# Aspire 3000/5000 **系列 使用手冊**

**著作權** © 2005 **屬於宏碁股份有限公司 版權所有**

Aspire 3000/5000 **系列使用手冊 初版** : 2005 **年** 3 **月**

**本公司有權定期對本使用手冊的資訊進行變更,並恕不另行通知。所有變更資訊將收編於本使用手 冊的新版本中,或收編於補充文件和出版品中。本公司將不對本使用手冊內容提供任何明示或暗示 的陳述或保證,特別是適合某項特定目的或通路的隱喻保證,本公司將一律否認。**

**請在下列空白處填入產品型號、產品序號、購買日期及購買地點等資訊。您可在黏貼於電腦的標籤 找到產品序號與型號。本電腦相關資訊需包括產品序號、產品型號及購買資訊。**

**未獲得宏碁股份有限公司事前書面許可前,本使用手冊之任何部分皆不可以任何方式,包括電子、 機械、影印、錄製或其他方式,加以複製、重製或傳送。**

Aspire 3000/5000 **系列筆記型電腦**

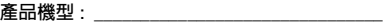

**產品序號** : \_\_\_\_\_\_\_\_\_\_\_\_\_\_\_\_\_\_\_\_\_\_\_\_\_\_\_\_\_\_\_

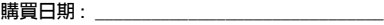

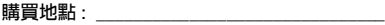

Acer **及** Acer **標誌為宏碁股份有限公司所有。所有商標及註冊商標均屬於各所屬公司。**

# <span id="page-2-0"></span>**首要之務**

**首先,非常感謝您選擇讓** Aspire **系列筆記型電腦成為實現您行動運算生活的最佳夥 伴。**

### <span id="page-2-1"></span>**使用指南**

**為協助您順利使用** Aspire**,我們特地設計了以下的使用指南** :

**首先,「入門者專用** ...**」海報可協助您開始設定您的電腦。**

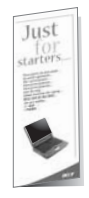

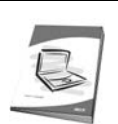

**本 「使用手冊」介紹了本電腦的基本特性和功能。有關本電腦 如何幫助您提高效率的資訊,請參閱 「**AcerSystem User's Guide**」。本手冊包含系統公用程式、資料復原、擴充選項和疑 難排解等詳細資訊。此外,本手冊也提供保固資訊和本電腦的一 般規格和安全注意事項。另外,本電腦也預先載入了本使用手冊 的** PDF (Portable Document Format) **格式檔案。若要開啟此** PDF **檔案,請依下列步驟操作:**

- 1 **按一下 「開始」、「所有程式」、「**AcerSystem**」。**
- 2 **按一下 「**AcerSystem User's Guide**」。**

**注意:要閱讀** PDF **檔案時,必須先安裝** Adobe Acrobat Reader**。如果您的系統沒有安裝** Adobe Acrobat Reader**,按 一下** AcerSystem User's Guide **會先執行** Acrobat Reader **設定 程式。請依畫面指示說明完成安裝。如需使用** Adobe Acrobat Reader **的指示,請點選 「說明和支援」功能表以獲得更詳細的 使用說明。**

### <span id="page-2-2"></span>**使用電腦的基本保養和提示**

### <span id="page-2-3"></span>**開啟及關閉您的電腦**

**若要開機,請打開顯示幕並按下位於顯示幕下方,執行鍵旁邊的電源按鈕。有關電源 按鈕的位置請參閱第** 1 **[頁 「正面打開圖」。](#page-8-0)**

**若要關機,請執行下列任一方式:**

**• 使用** Windows **「關機** ...**」命令 按一下 「開始」、「關閉電腦」,再選擇 「關閉」。** **繁 體 中 文** **• 使用電源按鈕**

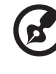

**注意: 您也可以使用電源按鈕執行電源管理功能。請參閱** AcerSystem User's Guide **中第** 42 **[頁 「攜帶您的筆記型電腦外出」的](#page-49-0)內容。**

#### **• 使用自訂化電源管理功能**

**您也可以利用闔上顯示幕來關機,或按下睡眠快速鍵** <Fn>+<F4>**。請參閱** AcerSystem User's Guide **中第** 42 **[頁 「攜帶您的筆記型電腦外出」的](#page-49-0)內容。**

ď **注意: 如果您無法正常關機,請按住電源按鈕達** 4 **秒以上,就可以強 制關掉電腦電源。如果在關機後要立即再開機,請至少等待** 2 **秒鐘。**

### <span id="page-3-0"></span>**維護您的電腦**

**只要用心維護,相信這部電腦必定成為您的最佳夥伴。**

- **• 請勿將電腦直接曝曬在陽光下,勿靠近其他熱源,如暖器機等。**
- **• 請勿將電腦放置於** 0**℃** (32**℉**) **以下或** 50**℃** (122**℉**) **以上的環境中。**
- **• 請勿將電腦放置於磁場範圍內。**
- **• 請勿讓電腦受到雨淋或受潮。**
- **• 請勿將任何液體潑灑在電腦上。**
- **• 請勿讓電腦遭受重擊或震動。**
- **• 請勿讓電腦沾到泥土與灰塵。**
- **• 請勿放置物品於電腦上。**
- **• 要闔上顯示幕時,請勿太過用力。**
- **• 請勿將電腦置於不平坦處。**

### <span id="page-3-1"></span>AC **電源轉換器的維護**

**以下所列為** AC **電源轉換器的維護要點:**

- **• 請勿將本電腦專用的電源轉換器給其他裝置使用。**
- **• 請勿踩到電源線或在上面放置任何重物。電源線的走線或配置要特別小心,避 免放在會被物品或腳絆到的地方。**
- **• 拔掉電源線時,需握住插頭部位,請勿直接拉扯電源線本身。**
- **• 使用延長線時,請注意其電流負荷量。插在同一延長線的電器設備使用電量不 可超過延長線的電流負荷量。同時,同一插座的耗電量也不可超過保險絲的負 荷量。**

### <span id="page-4-0"></span>**電池組的維護**

**以下所列為電池組的維護要點:**

- **• 請使用本電腦專用電池。在取出或更換電池前,請先關閉電源。**
- **• 請勿把玩電池。並將電池放置在兒童拿不到的地方。**
- **• 請依政府規定處理廢棄電池,如果可能,請儘量回收電池。**

### <span id="page-4-1"></span>**清潔及維護**

**請依下列步驟清潔本電腦:**

- 1 **關掉電腦的電源,並取出電池組。**
- 2 **拔掉** AC **電源轉換器。**
- 3 **使用沾水的軟布擦拭,但請勿使用其他化學溶劑或噴霧清潔劑。**

**如果遇到下列其中之一的情況時:**

- **• 電腦掉落,或機身受損。**
- **• 電腦無法正常操作時。**

#### **請參閱第** 22 **[頁 「常見問題」](#page-29-0)的內容。**

#### **警告**

**未經製造廠商許可的變更或修改可能導致使用者喪失操作本產品的權利,此授權係由 聯邦通訊委員會** (Federal Communications Commission) **所賦予。**

#### **使用條件**

**本產品符合** FCC **條例第** 15 **節限制。操作時,請遵循下列兩項條件:**(1) **本產品不能 造成傷害性干擾,且** (2) **本產品必須接受任何接收到的干擾訊號,包括可能導致非預 期操作的干擾。**

**使用者必須遵守每一項無線電頻率選項裝置的使用手冊中有關無線選項裝置的無線電 頻率安全規範。**

**不正確的安裝或未經授權的使用可能對無線通訊造成有害干擾。同時任何意圖損害內 建天線的行為將使** FCC **認證及產品保固失效。**

**為了防止對本裝置產生電波干擾,本裝置應在室內使用並遠離窗戶以達到最佳的防護 措施。裝置若需安裝於室外需合乎相關授權規定。**

**歡迎隨時造訪宏碁網站** (http://global.acer.com)**,以獲取最新的產品、服務項目、 支援服務等更多資訊。**

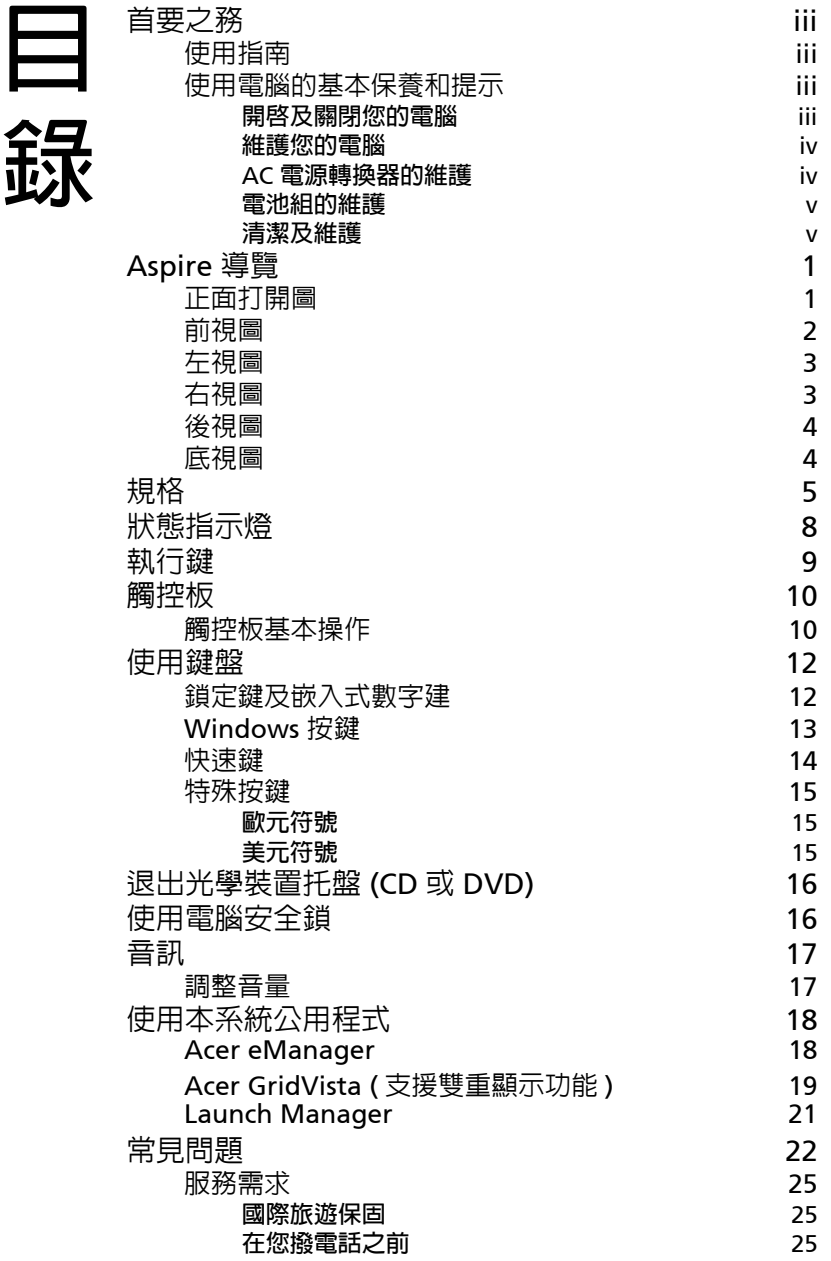

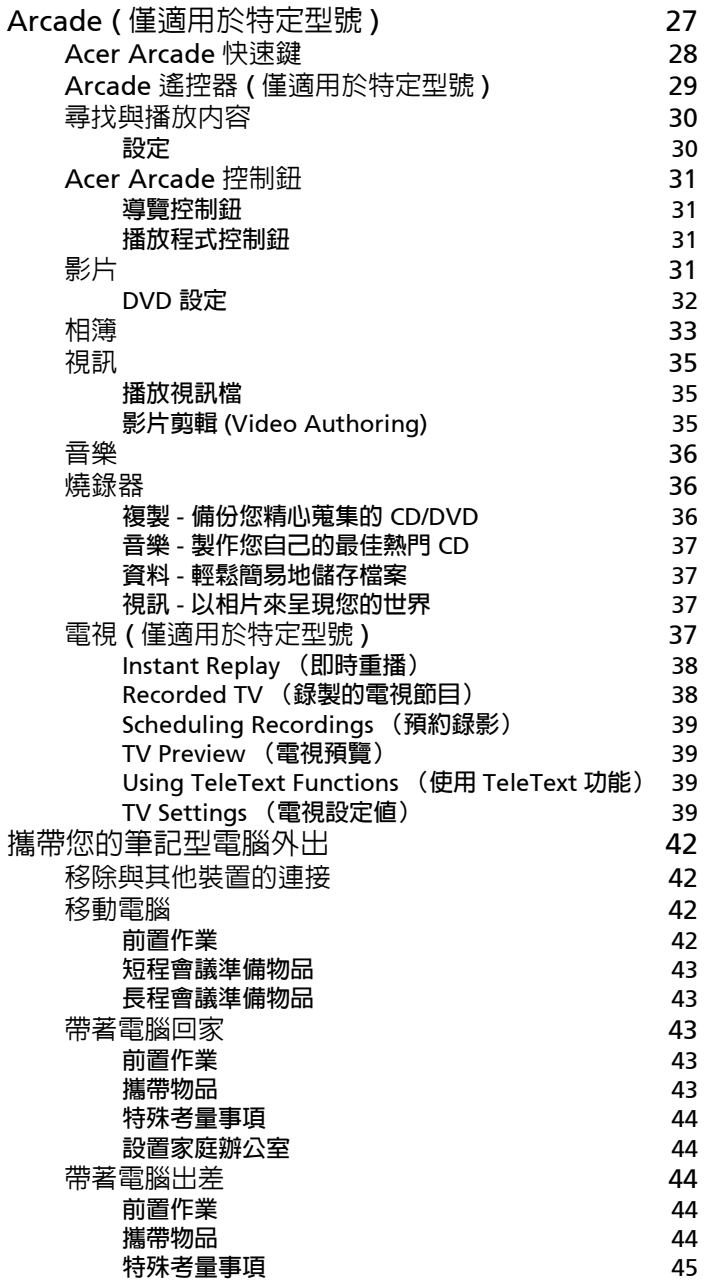

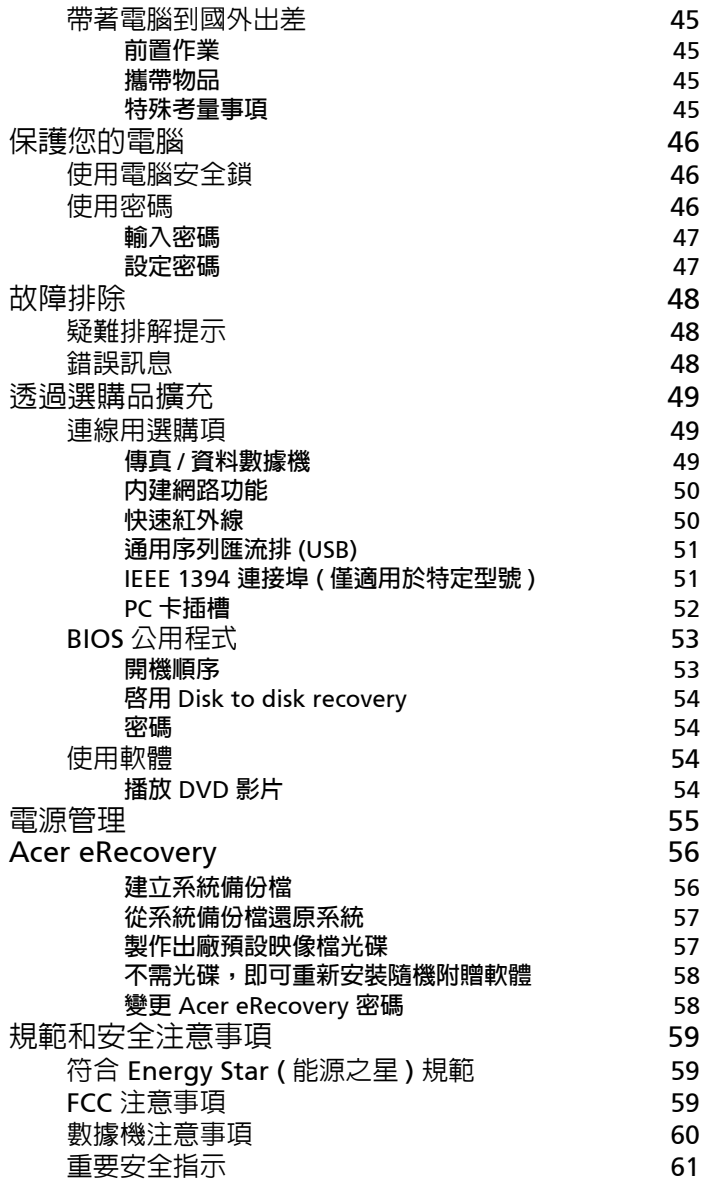

# <span id="page-8-1"></span>Aspire **導覽**

**依據 「入門者專用** ...**」海報的圖解設置好您的電腦後,現在,就讓我們帶 您瀏覽一下您的新** Aspire **電腦。**

<span id="page-8-2"></span><span id="page-8-0"></span>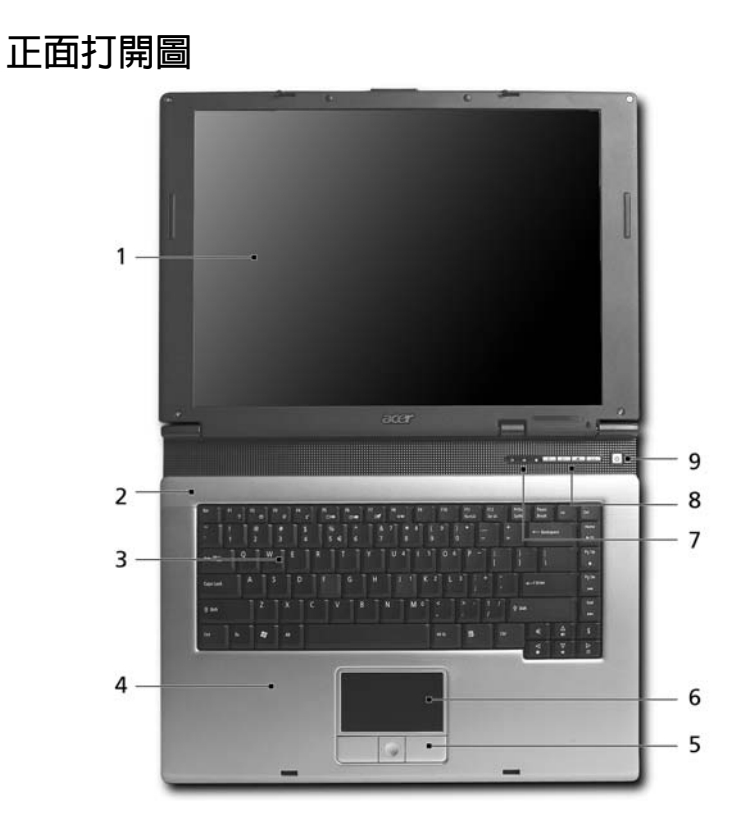

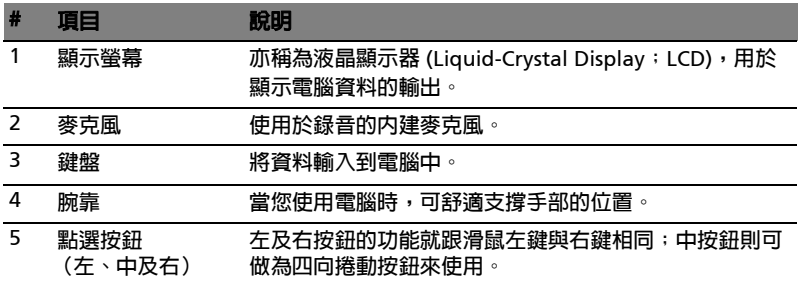

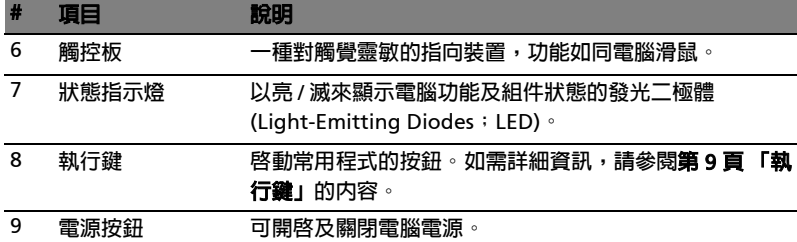

### <span id="page-9-0"></span>**前視圖**

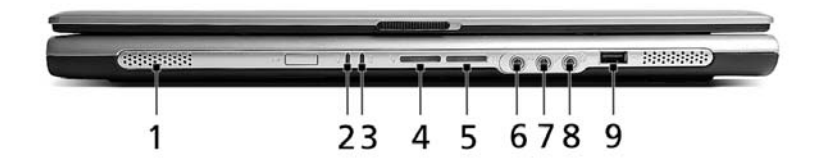

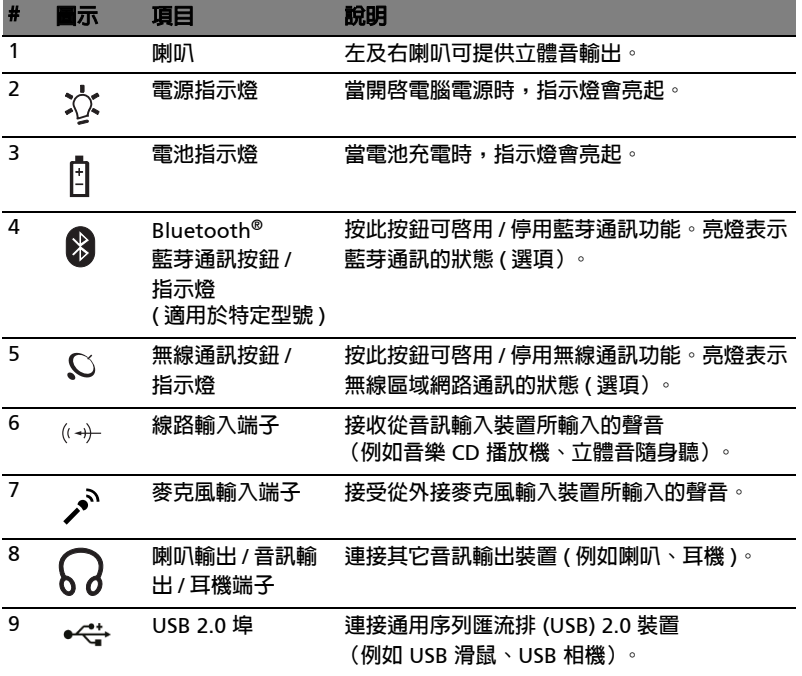

<span id="page-10-0"></span>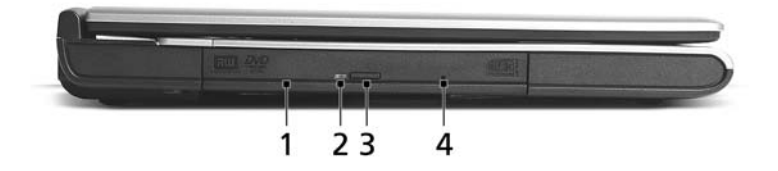

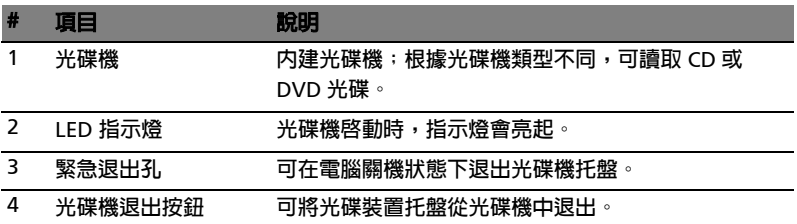

# <span id="page-10-1"></span>**右視圖**

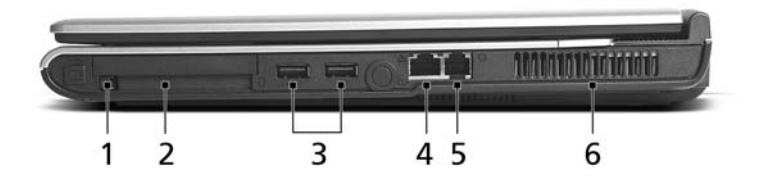

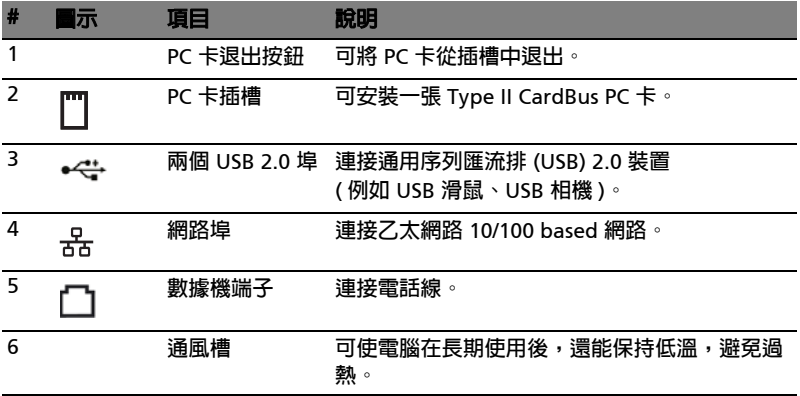

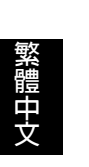

<span id="page-11-0"></span>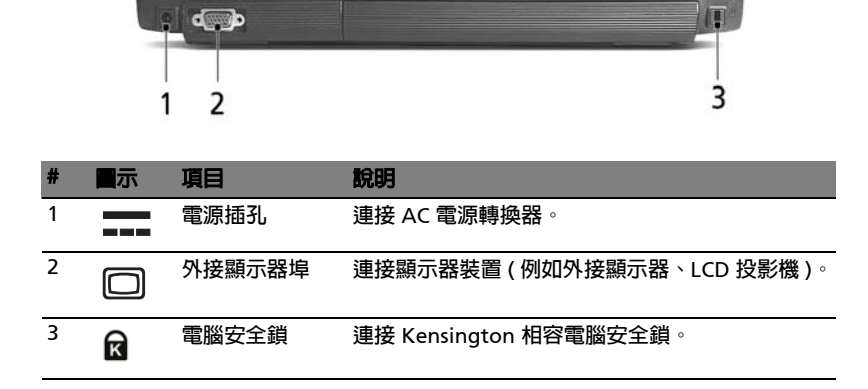

### <span id="page-11-1"></span>**底視圖**

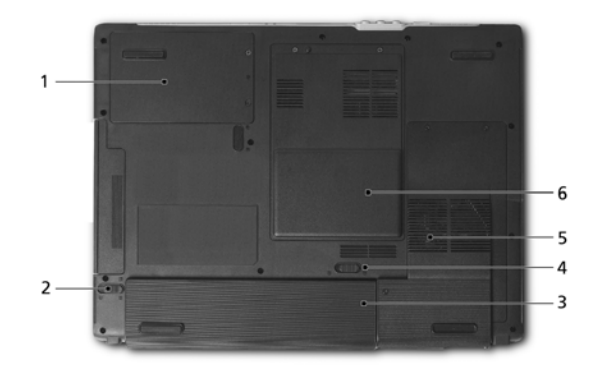

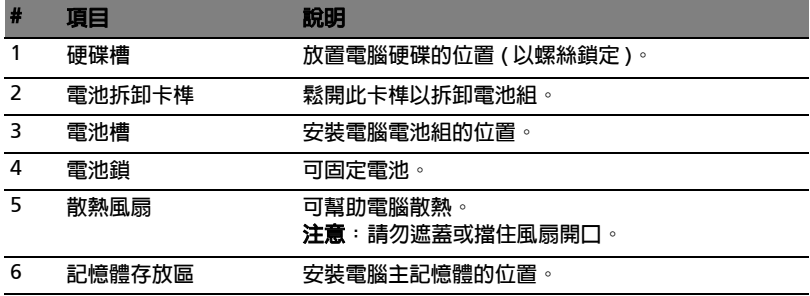

<span id="page-12-0"></span>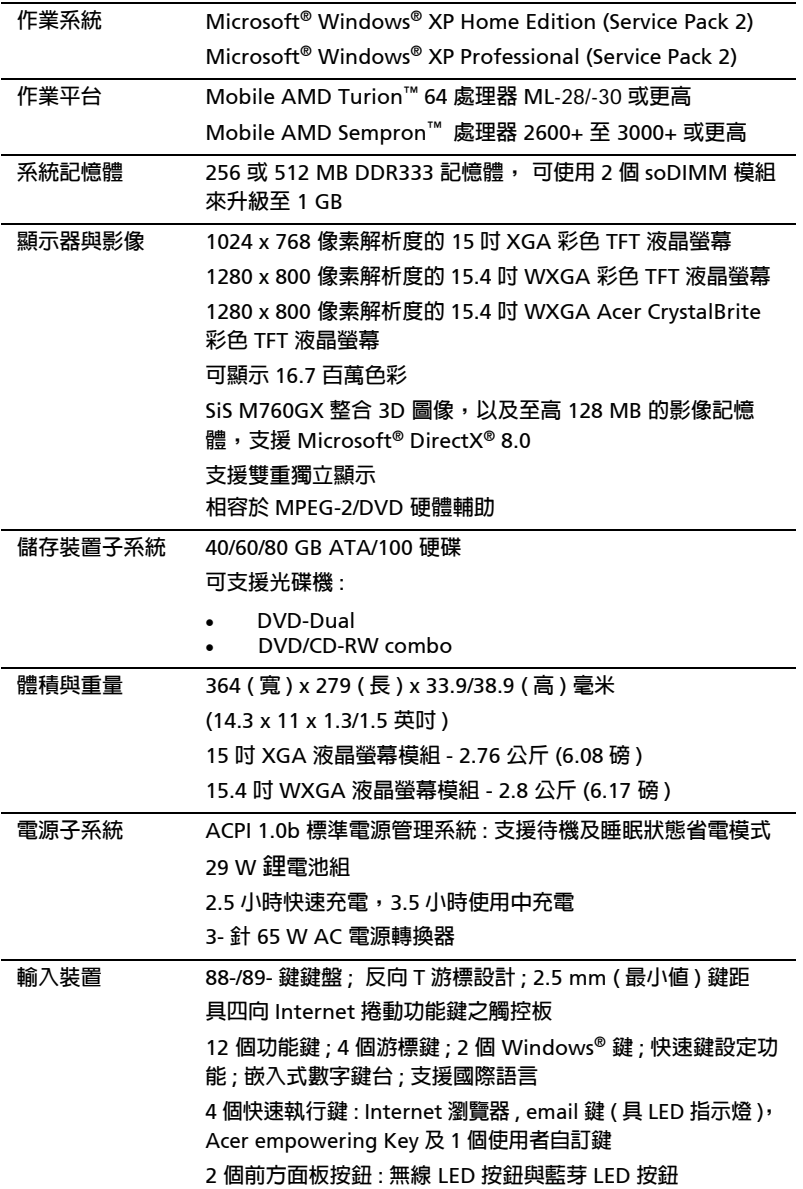

6

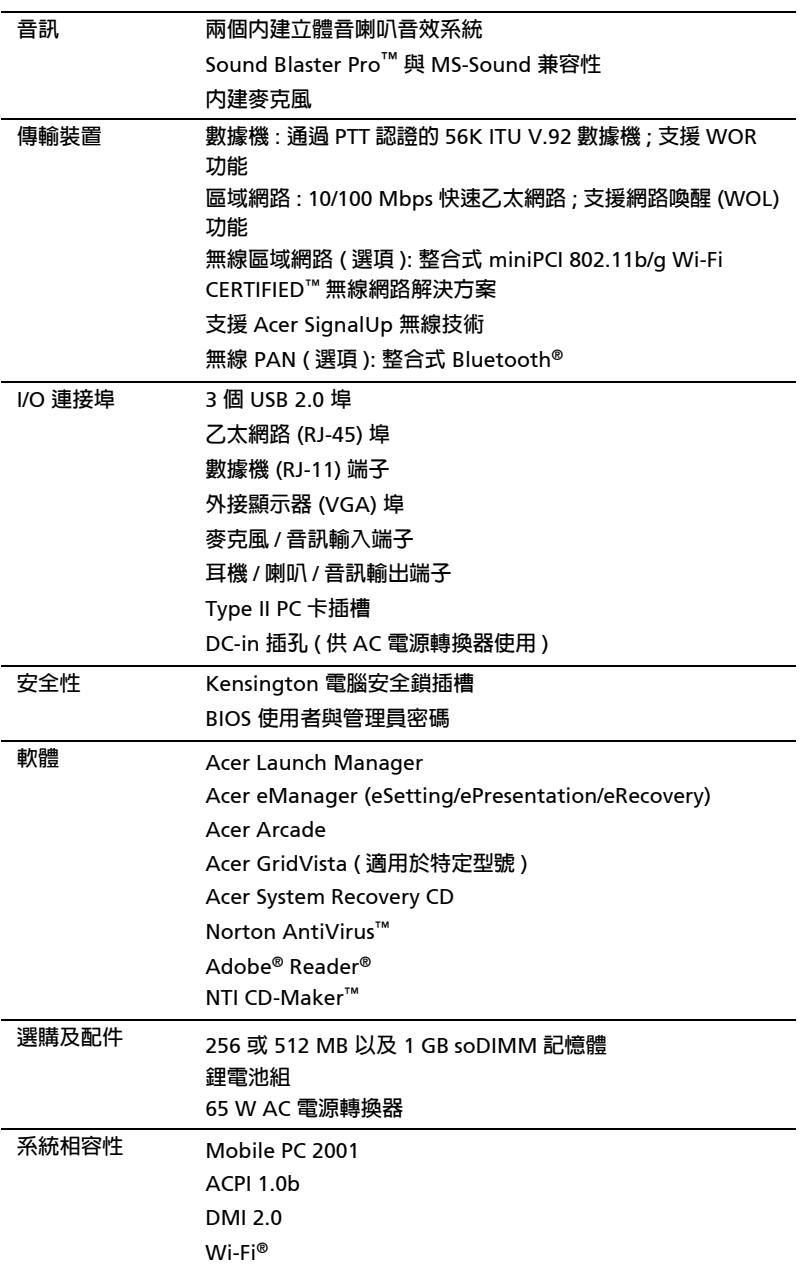

 $\bigcirc$ **注意** : **以上所列的規格僅供參考。實際規格將以您實際購買的型號為準。**

# <span id="page-15-0"></span>**狀態指示燈**

**本電腦的鍵盤右上方有** 3 **個易於辦認的狀態指示燈,在電腦的前面板也有** 4 **個指示燈。**

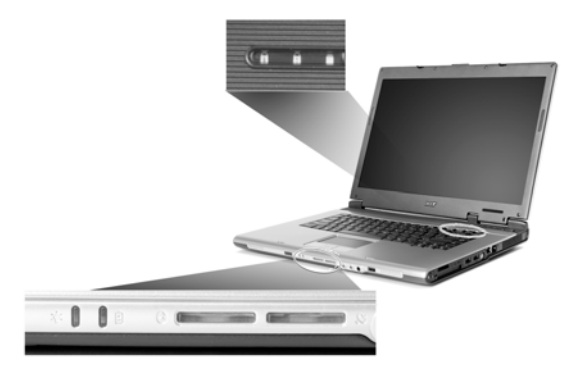

**即使在顯示器闔上時,您依然可看見電源、電池及無線通訊的狀態指示燈。**

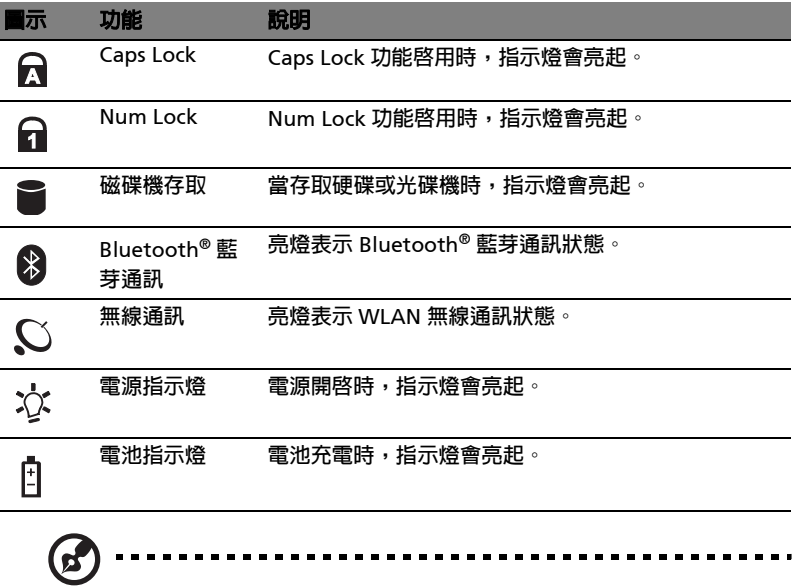

1. **充電中:當電池在充電時,指示燈會亮琥珀色。**

2. **充電完畢:當使用** AC **電源時** , **指示燈會亮綠色。**

# <span id="page-16-1"></span><span id="page-16-0"></span>**執行鍵**

**在鍵盤的右上方有四個按鍵。這些按鍵就稱為執行鍵。這些按鍵可用來執行 電子郵件程式、**Web **瀏覽器、**Acer Empowering Key **以及可讓使用者 自訂化的程式按鍵。**

**按下 可執行** Acer eManager**。詳情請參閱第** 18 **頁 「**[Acer](#page-25-2) 

[eManager](#page-25-2)**」。其中電子郵件和** Web **瀏覽器按鍵為執行系統預設的電子郵 件和** Web **瀏覽器程式的按鍵,但使用者仍可以重新設定。若要重新設定** Web **瀏覽器、電子郵件和自訂化的程式按鍵,請先執行 「**Acer Launch Manager**」。詳情請參閱第** 21 **頁 「**[Launch Manager](#page-28-1)**」。**

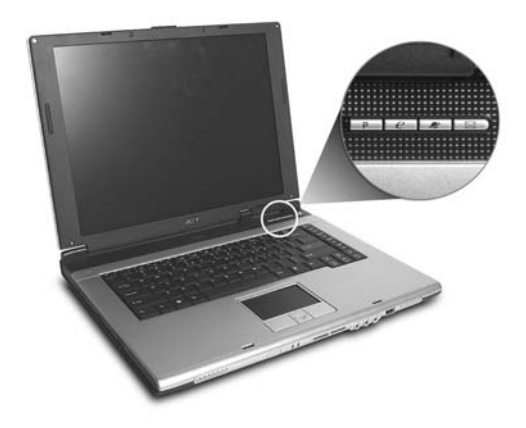

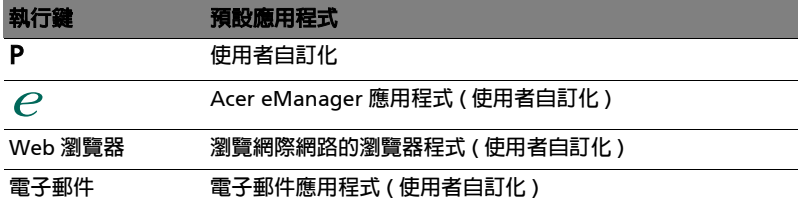

# <span id="page-17-0"></span>**觸控板**

**本電腦提供了內建觸控板,作為感應方向移動的點選設備。只要將手指在觸 控板上輕輕移動,即能控制螢幕上游標的移動方向。此外,觸控板的位置設 計在手腕放置區的中央,以方便操作並符合人體工學。**

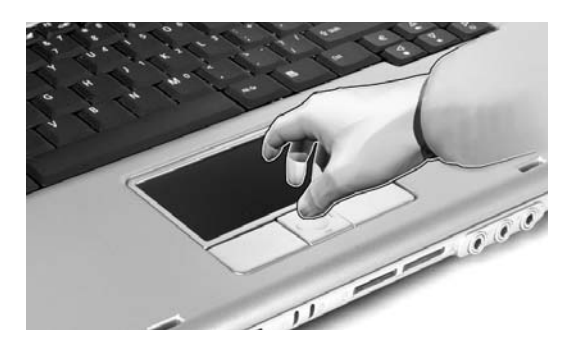

### <span id="page-17-1"></span>**觸控板基本操作**

**下列說明將告訴您如何使用觸控板:**

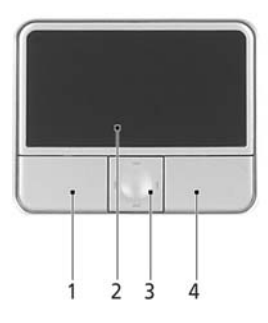

- **• 將手指放在觸控板** (2) **上任意移動,感覺螢幕游標隨著手指的動作而移動。**
- **• 按觸控板邊緣的左邊** (1) **及右邊** (4) **按鈕,可以進行選取及執行的功能。 這兩個按鈕的效果,相當於滑鼠的左右按鍵。輕輕地在觸控板上點幾 下,效果與滑鼠的左按鍵相同。**
- **• 使用四向捲動鍵** (3) **可以將頁面往上、往下、往左或往右捲動。此按鈕 可模擬** Windows **應用程式的垂直和水平捲軸對於游標的效果。**

**繁 體 中 文**

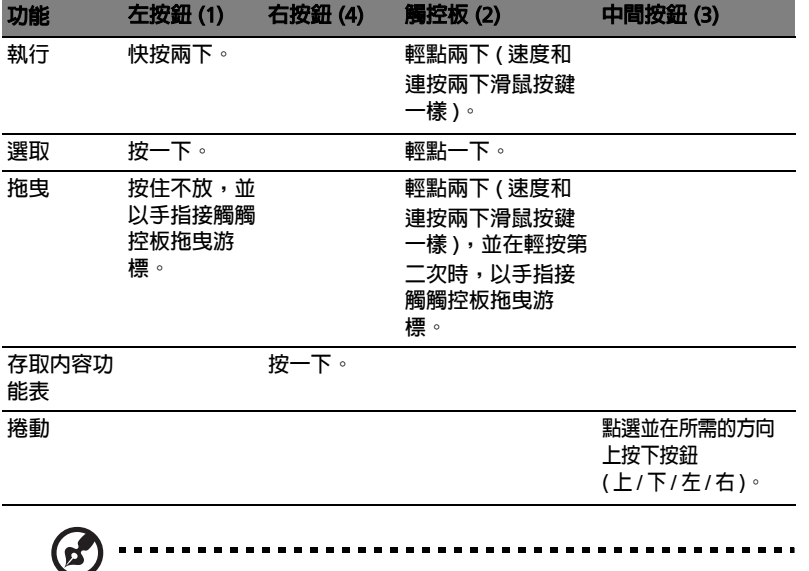

**注意:使用觸控板時,請注意保持手指和觸控板的清潔與乾爽。觸控 板對手指移動相當敏感。因此,碰觸的動作愈輕,則回應效果愈佳。 太過用力並不會加快觸控板的反應速度。**

# <span id="page-19-0"></span>**使用鍵盤**

**本鍵盤具備大尺寸按鍵、一個內嵌鍵台、獨立的游標方向鍵、**2 **個** Windows **按鍵及** 12 **個功能鍵。**

### <span id="page-19-1"></span>**鎖定鍵及嵌入式數字建**

**鍵盤有** 3 **個鎖定功能鍵,讓您可以啟用或停用該功能。**

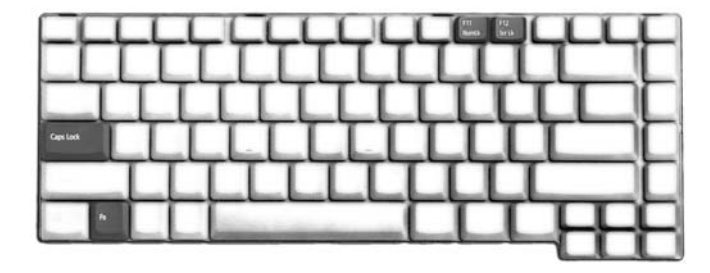

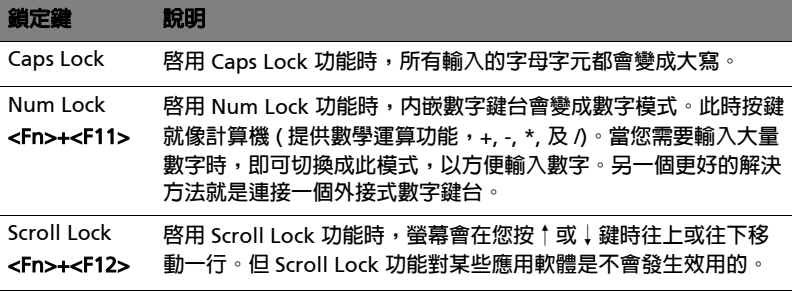

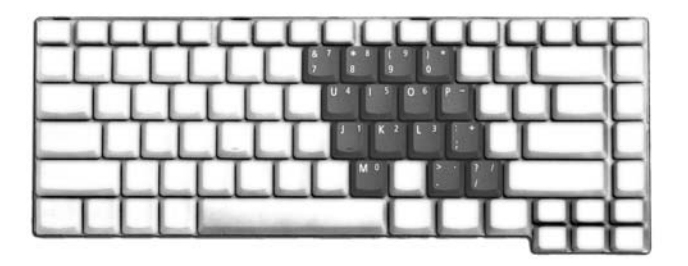

内嵌數字鍵台的功能,與桌上型電腦標準鍵盤的數字鍵台功能相同。數字可 **由位於數字鍵面右上角的小數字來表示。為使鍵面看起來單純些,並未在按 鍵上印出控制游標鍵的符號。**

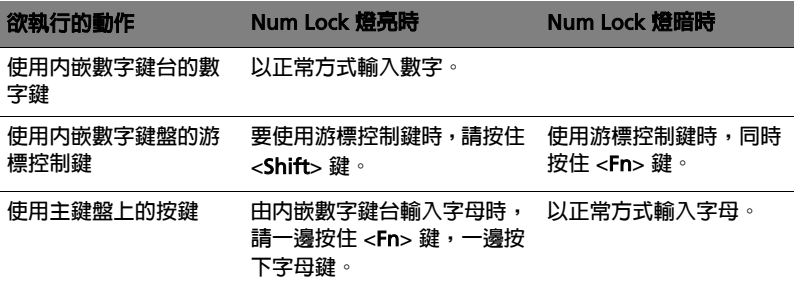

### <span id="page-20-0"></span>Windows **按鍵**

**本電腦提供兩個可執行** Windows **特定功能的按鍵。**

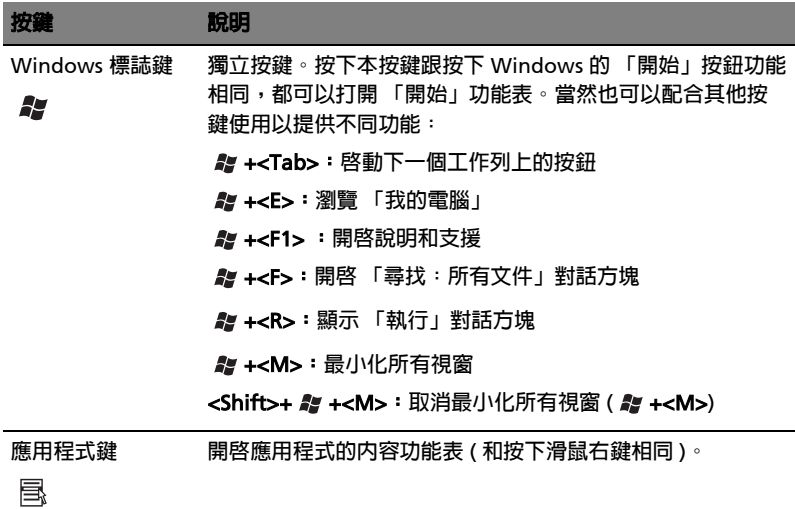

### <span id="page-21-1"></span><span id="page-21-0"></span>**快速鍵**

**本電腦提供了快速鍵或組合鍵,以快速使用本電腦大多數的控制功能。例 如,螢幕亮度,音量大小和** BIOS **公用程式。**

**若要使用快速鍵,請先按住** <Fn> **鍵,再按下組合鍵的另一按鍵。**

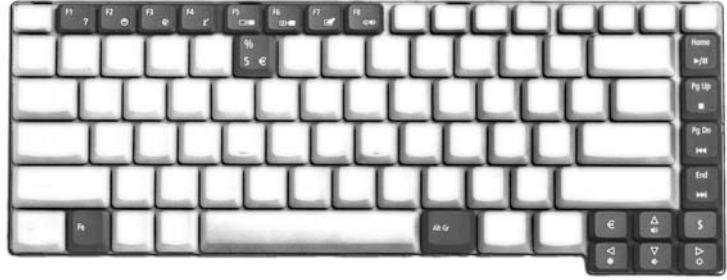

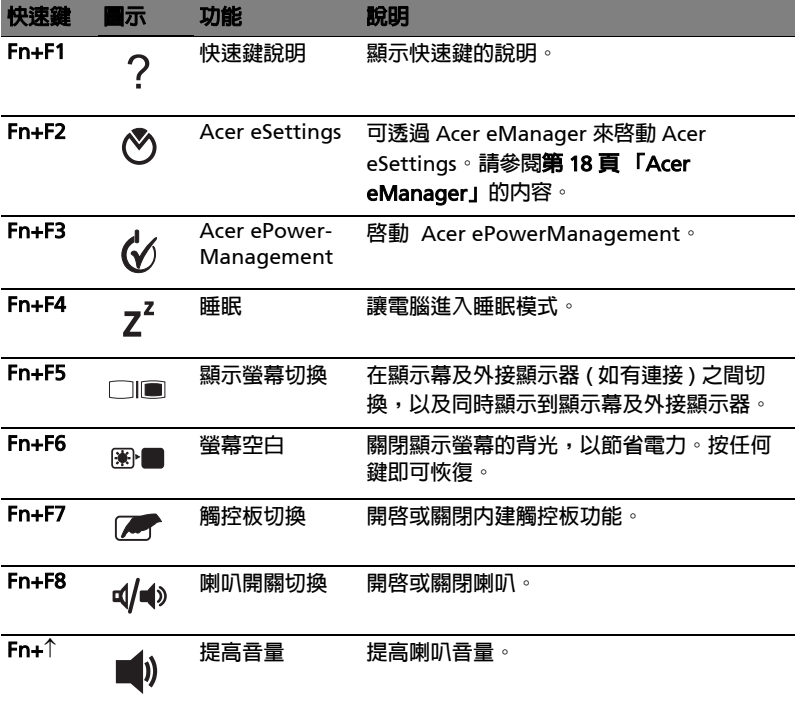

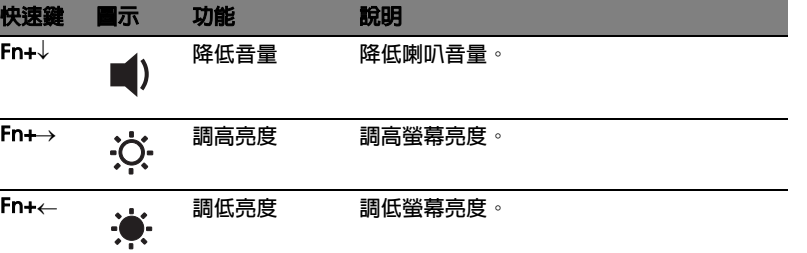

### <span id="page-22-0"></span>**特殊按鍵**

**您可以在鍵盤的中間上方或右下方找到歐元符號。若要輸入** :

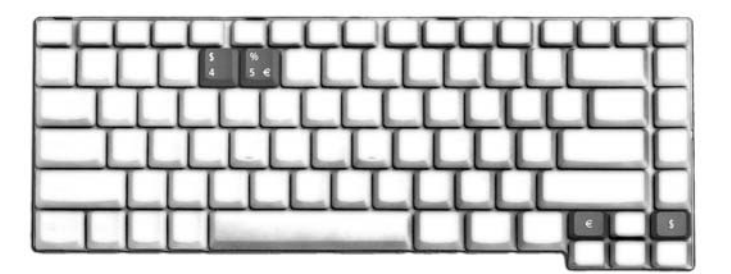

### <span id="page-22-1"></span>**歐元符號**

- 1 **打開一個文字編輯器或文書處理器。**
- 2 **直接按鍵盤右下方的** <Euro> **鍵,或同時按住** <Alt Gr> **鍵,然後再按 一下鍵盤中間上方的** <5> **鍵。**

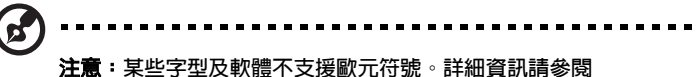

www.microsoft.com/typography/faq/faq12.htm**。**

### <span id="page-22-2"></span>**美元符號**

- 1 **開啟文字編輯程式或文書編輯軟體。**
- 2 **直接按鍵盤右下方的** <Dollar> **鍵,或同時按住** <Shift> **鍵,再按一下 中上方的** <4> **鍵。**

. . . . . . . . . . . . . . . .

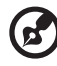

**注意:此功能可能因操作系統的版本不同而有所差異。**

**繁 體 中 文**

# <span id="page-23-0"></span>**退出光學裝置托盤** (CD **或** DVD)

**若在電腦電源開啟時要退出光學裝置托盤,請按下光學裝置的緊急退出按 鈕。**

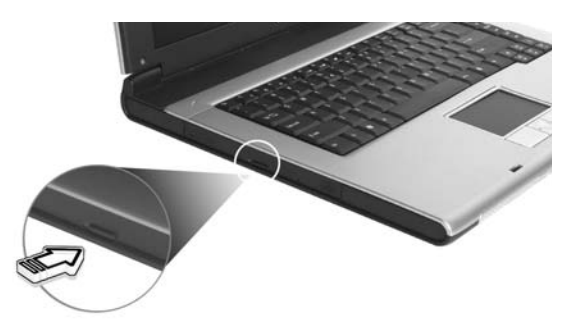

**若在電腦電源關閉時,您可使用緊急退出孔來退出光學裝置托盤。**

# <span id="page-23-1"></span>**使用電腦安全鎖**

**位於電腦左側的安全鎖孔可讓您連接** Kensington **相容的電腦安全鎖。**

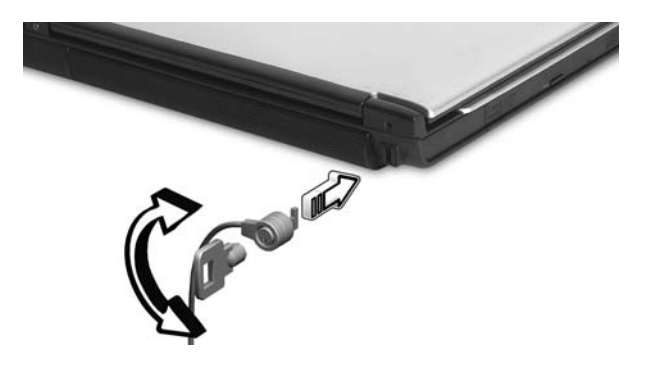

**將電腦安全鎖電纜線繞著無法移動的物品打個圈,例如,桌子或鎖住的抽屜 把手。再將鎖插入鎖孔中,並轉動鑰匙以便上鎖。也有一些沒有鑰匙鎖孔的 機型,以供使用者選擇。**

**繁 體 中 文** <span id="page-24-0"></span>**本電腦配有** 16 **位元、**AC'7 **高音質立體聲音效以及立體聲雙喇叭裝置。**

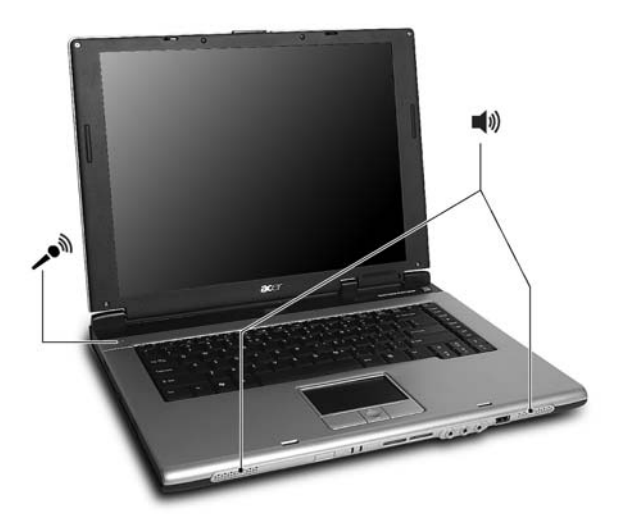

<span id="page-24-1"></span>**調整音量**

**在電腦上調整音量非常簡單,只需按幾個按鈕即可。有關調整喇叭音量的資 訊,請參閱第** 14 **[頁 「快速鍵」](#page-21-1)的內容。**

# <span id="page-25-0"></span>**使用本系統公用程式**

### <span id="page-25-2"></span><span id="page-25-1"></span>Acer eManager

Acer eManager **是一套革命性的軟體,特別針對常用功能所設計。當按下 功能鍵時,隨即出現** Acer eManager **使用介面,提供三個主要功能設 定** : Acer ePresentation**、**Acer eRecovery **及** Acer eSettings**。**

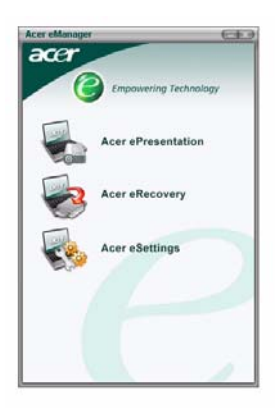

**要設定 功能鍵,請參閱第** 9 **[頁 「執行鍵」](#page-16-1)。**

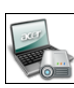

### Acer ePresentation

**可簡化連接投影機時的解析度設定。**

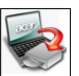

### Acer eRecovery

**提供建立備份功能和系統回復設定,完善保護您的電腦。**

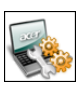

### Acer eSettings

**可簡易地管理電腦系統設定及安全性。**

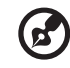

**注意** : **如需更多資訊,請開啟** Acer eManager**,然後選擇適當的應用 程式並開啟說明功能。**

<span id="page-26-0"></span>Acer GridVista ( **支援雙重顯示功能** )

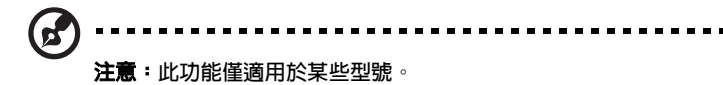

**若要啟動筆記型電腦的雙顯示器顯示功能,請按以下步驟操作。首先,請確 認筆記型電腦已連接第二台顯示器。接著,請選擇 「開始」** - **「控制台」** - **「顯示」,並點選 「設定值」標籤。請在顯示區中點選第二台顯示器圖示** (2)**,接著,勾選 「將我的** Windows **桌面延伸到這個監視器」核取方塊。 最後,按 「套用」按鈕套用新設定值,並按 「確定」以完成整個步驟。**

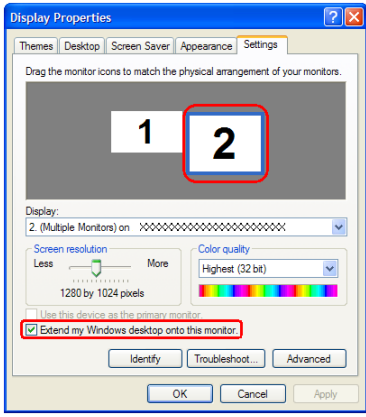

Acer GridVista **是一套簡易好用的公用程式,其預設的四種顯示設定,提供 了使用者在同一個顯示幕下檢視多個視窗時的多重選擇。您可利用按一下 「開始」、「所有程式」,再按一下 「**Acer GridVista**」來執行該程式。您可 選擇以下任一種顯示設定:**

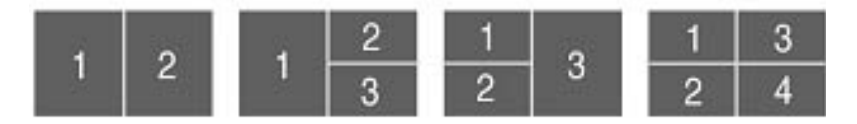

**兩個視窗 (垂直並排),三個視窗 (主視窗在左邊),三個視窗 (主視窗 在右邊)或四個視窗。**

GridVista **可支援雙重螢幕顯示功能,也就是讓兩台顯示器各自顯示獨立的 視窗畫面。**

**繁 體 中 文**

- 1 **請執行** GridVista **並從工作列上為每個顯示器選擇您喜愛的畫面設定。**
- 2 **將視窗畫面一個一個地拖放到想要放置的方格內。**
- 3 **現在,您可享受這個井然有序的桌面了。**

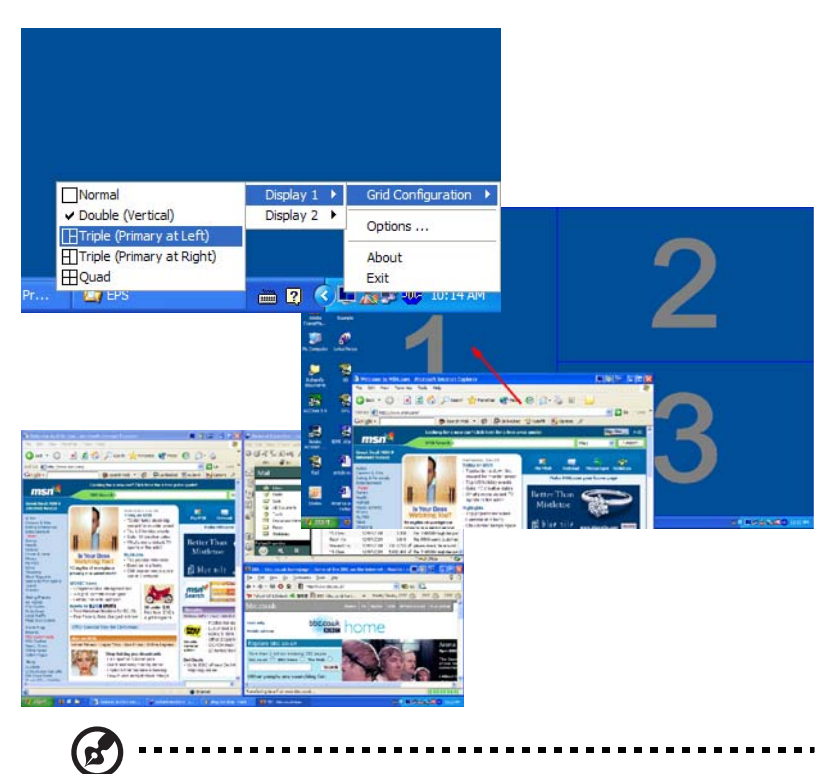

**注意:請確定第二台顯示器的解析度設定值設定為系統所建議的最佳 解析度。**

### <span id="page-28-1"></span><span id="page-28-0"></span>Launch Manager

Launch Manager **可讓您設定位於鍵盤上方的四個執行鍵。有關執行鍵的 位置,請參閱第** 9 **[頁 「執行鍵」](#page-16-1)的內容。**

**您可利用按一下 「開始」、「所有程式」,再按一下 「** Launch Manager**」 來執行該應用程式。**

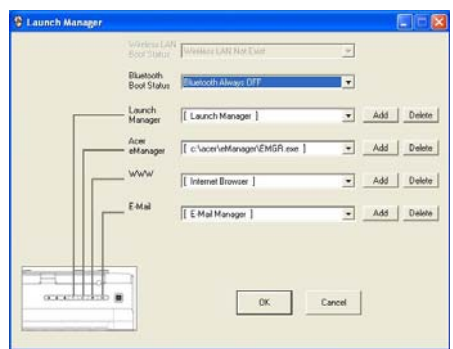

### <span id="page-29-1"></span><span id="page-29-0"></span>**常見問題**

以下列出使用本電腦時,可能會發生的情況;並且,提供了簡單的回答**及解 決方法。**

#### **當我打開顯示幕並按下電源按鈕,但電腦並未啟動或開機。**

**檢查電源指示燈:**

- **• 如果指示燈沒亮,表示電腦沒有電源。請依下列逐項檢查:**
	- **- 若您是使用電池組,有可能是電量不足,導致無法正常供電給電 腦。這時,請接上** AC **電源轉換器,讓電池組開始重新充電。**
	- **- 若您是使用** AC **電源轉換器,請檢查** AC **電源轉換器兩端是否有鬆 脫,是否正確連接到電腦及電源插座。**
- **• 如果指示燈亮著,請檢查:**
	- **- 若有連接外接式** USB **軟碟機時,檢查是否有非開機磁片在軟碟機 中?若有,請將磁碟片抽出,或是更換一張開機磁片,接著再按下** <Ctrl>+<Alt>+<Del> **重新開機。**

#### **顯示幕上沒有出現任何影像。**

**本電腦的電源管理系統,為了節省電力,會將顯示幕自動變暗。只要按下任 何按鍵即可回復正常的顯示幕顯示。**

**如果按下任何按鍵仍無法回復正常顯示幕,有可能是下列情況:**

- **• 螢幕亮度調得太低。按一下** <Fn>+< **→** > ( **增加** ) **以調整螢幕亮度。**
- **• 螢幕顯示輸出可能設定為外接顯示器。按一下快速切換鍵** <Fn>+<F5>**, 將顯示螢幕切換回電腦。**
- **• 若睡眠指示燈是亮著,表示本電腦正處於睡眠模式。按一下電源按鈕後 放開即可喚醒電腦。**

#### **影像無法以全螢幕顯示。**

**根據顯示幕尺寸的不同,因此螢幕最佳顯示解析度也就會不同。如果解析度 低於此設定,畫面會擴大以填滿整個螢幕。請在** Windows **桌面上,按一下** 滑鼠右鍵,並選按 「内容」,進入 「**顯示器内容**」視窗。然後,再按下 **「設定」標籤,檢查解析度設定值是否適當。若設定低於指定解析度,則無 論是在電腦或外接顯示器上,都無法以全螢幕顯示。**

#### **電腦音效沒有作用。**

**請依下列逐頂檢杳:** 

- **• 音量可能設為靜音。請檢查** Windows **工作列上的音量控制圖示,如果 該圖示被畫上橫線,點選該圖示,並取消 「靜音」選項。**
- **• 音量可能太低了。您可使用** Windows **工作列上的音量控制圖示來調整 音量。或是使用電腦上的音量控制鍵來調高音量。請參閱第** 14 **[頁 「快](#page-21-1) [速鍵」的](#page-21-1)內容。**
- **• 如果耳機或是外接喇叭連接到電腦的線路輸出端子,則內建喇叭將會自 動關閉。**

#### **我想要在不開機的情況下,退出光學裝置托盤。我無法退出光學裝 置托盤。**

**在光學裝置上有一個手動的緊急退出孔。只要將迴紋針或筆尖插入該退出孔 並向內推,即可退出光碟裝置托盤。**

#### **鍵盤沒有回應。**

**試著把外接式鍵盤連接到電腦的** USB 2.0 **埠。如果可使用,請與您的經銷商 或是授權服務中心連繫,讓他們檢查內部鍵盤連接線是否脫落。**

#### **紅外線連接埠無法使用。**

**請檢查以下項目:**

- **• 確定裝置之間的紅外線連接埠是面對面的** (+/- 15 **度** )**,最遠距離不可超 過** 1 **公尺。**
- **• 確定在兩個紅外線連接埠之間沒有障礙物。不可有東西阻礙連接埠。**
- **• 確定兩個裝置上都已執行正確軟體** ( **以供檔案傳輸之用** )**,或已安裝正確 驅動程式** ( **以供列印至紅外線印表機** )**。**
- **• 在** POST **時,按下** <F2> **可存取** BIOS **公用程式,並可確認紅外線連接 埠已經啟用。**
- **• 確定兩個裝置都支援** IrDA **紅外線傳輸功能。**

#### **印表機無法正常工作。**

**請依下列逐項檢查:**

- **• 請確認印表機是否有連接電源插座,且印表機電源已開啟。**
- **• 依據您使用的電腦連接埠類型** (USB **或平行埠** )**,請確認印表機傳輸線兩 端是否有正確連接到電腦與印表機的連接埠。**

#### **我想要設定我的地區撥號以使用內建數據機。**

**要正確使用通訊軟體** ( **例如** HyperTerminal)**,請設定正確的地區撥號:**

- 1 **按一下 「開始」、「設定」、「控制台」。**
- 2 **按兩下 「數據機」圖示。**
- 3 **按一下 「撥號內容」開始設定您的地區撥號。**

**更詳細資訊,請參閱** Windows **的說明。**

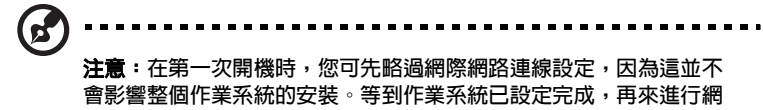

**際網路連線的設定。**

#### **我想要在不使用** CD **的情況下,將電腦回復成其原始設定。**

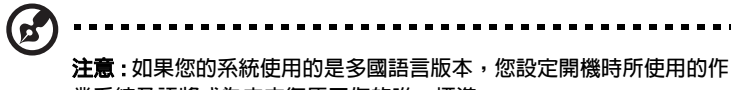

**業系統及語將成為未來復原工作的唯一標準。**

**本系統回復作業將幫助您還原本筆記型電腦在出廠時,系統磁碟機** (C**:**) **所 有隨機安裝的作業系統、應用程式及驅動程式。請依照下列步驟來重建** C **磁碟機。**(C**:磁碟機將會被重新格式化,而所有儲存於其中的資料也會被刪 除。**) **因此,強烈建議您在進行系統回復作業前,務必先備份所有重要資料 和檔案。**

**在開始進行回復作業前,請先檢查下列** BIOS **設定。**

- 1 **請檢查 「**Acer disk-to-disk recovery**」是否已啟用或停用。**
- 2 **請確認在 「**Main**」選單中的 「**D2D Recovery**」選項設定為 「**Enabled**」。**
- 3 **退出** BIOS **公用程式並儲存變更。接著,系統將會自動重新啟動。**

**注意:要啟用** BIOS **公用程式,請在開機自我測試** (POST) **過程中按下** <F2>**。**

- 1 **重新啟動系統。**
- 2 **當** Acer **標誌出現時,請同時按下** <Alt>+<F10> **鍵,以進入回復作業 程序。**
- 3 **依螢幕指示來操作系統回復工作。**

**重要:此功能在您硬碟的隱藏磁碟分割中佔了** 2 **至** 3 GB **的空間。**

### <span id="page-32-0"></span>**服務需求**

### <span id="page-32-1"></span>**國際旅遊保固**

### (International Travelers Warranty; ITW)

**本電腦已經取得國際旅約保固** (ITW)**,讓您在旅遊期間可獲得最大的保固與 服務。我們遍佈全球的服務網,都將隨時為您伸出援手。**

ITW **護照隨著本電腦一起出售。這本護照包括了所有您需要知道的** ITW **內 容規定。此外還附了一份可以隨時諮詢的授權服務中心表。只要信手讀來, 處處皆顯示我們的用心。**

**請隨身攜帶您的** ITW **護照,特別是當您到有我們支援中心的地區旅遊時。 請將購買證明放在** ITW **的封套裡。**

**如果您所到之處,並沒有宏碁的授權** ITW **服務站,您可以與我們全球辦公 室連絡。**

**全球網際網路服務,請造訪** http://global.acer.com**。**

### <span id="page-32-2"></span>**在您撥電話之前**

**當您要撥電話到** Acer **線上服務時,請檢查下列資訊是否放在身邊,並請在 撥通電話時,坐在電腦前面。由於您的合作,我們將會省卻大量的通話時 間,並且有效率地解決您的問題。**

**如果您的電腦回報有錯誤訊息或嗶聲,請隨即將畫面** ( **或嗶聲的次數及長短 順序** ) **上的錯誤訊息抄下來。**

**下面資料便是您必須提供的資訊:**

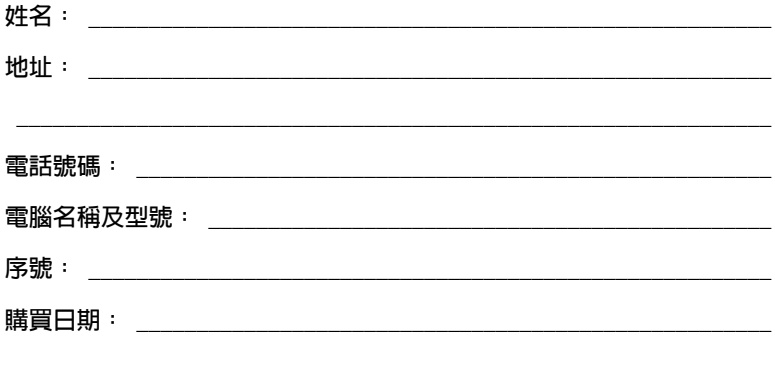

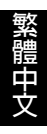

# <span id="page-34-0"></span>Arcade ( **僅適用於特定型號** )

Acer Arcade **是音樂、相簿、**DVD **影片和視訊的整合式播放程式。若要觀 賞或聆聽,請按** Acer Arcade **首頁上相關內容的按鈕** ( **例如 「音樂」、「視 訊」等** )**。**

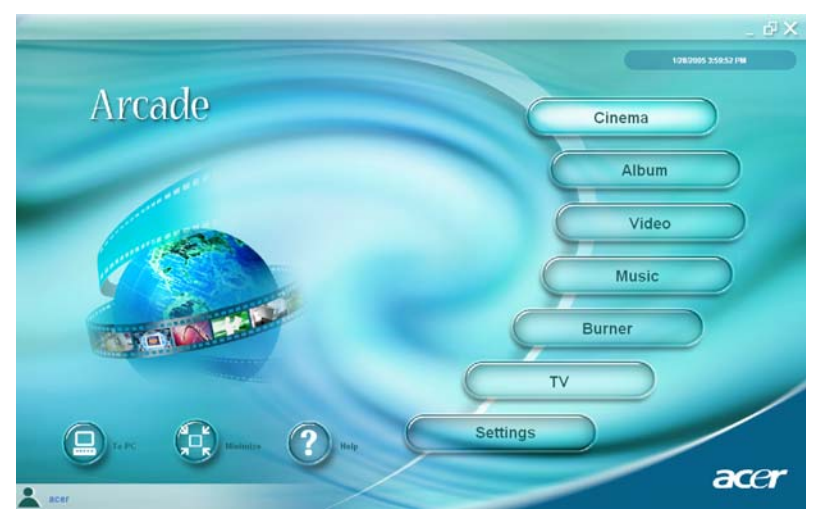

- **• 影片 觀賞** DVD **或** VCD
- **• 相簿 檢視儲存於硬碟或任何抽取式媒體上的相片**
- **• 音樂 聆聽各種格式的音樂檔**
- **• 視訊 觀賞或編輯視訊素材**
- **• 燒錄器 建立** CD **或** DVD**,以便共享或保存資料**
- **•** TV **(電視) 觀賞數位或類比電視節目 (選購配件)**
- **• 設定值 根據個人喜好調整** Acer Arcade

**注意: 在觀賞視訊、**DVD **或投影片秀時,您的螢幕保護程式和省電功 能都無法使用。只有在聆聽音樂時,這些功能才可以使用。**

**繁 體 中 文**

### <span id="page-35-0"></span>Acer Arcade **快速鍵**

**當在** Windows **環境執行時,您可使用下列組合快速鍵來控制和微調** Acer Arcade **的功能和設定。**

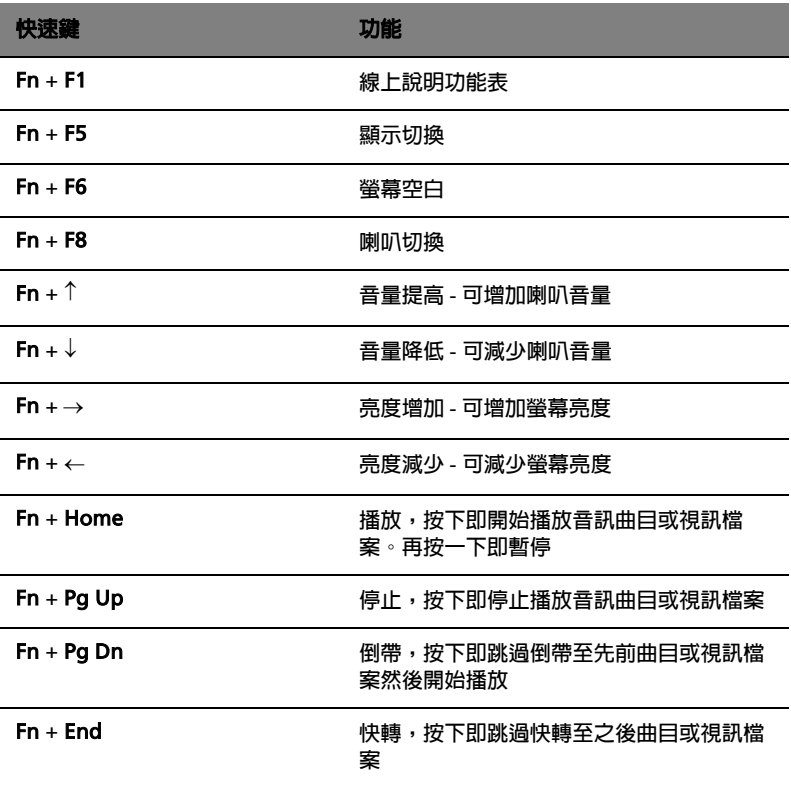
### Arcade **遙控器** ( **僅適用於特定型號** ) **本系統也提供了一個遙控器可讓您方便地控制** Arcade **模式的功能。 下面的影像說明了遙控器上的按鍵在不同的** Arcade **模式中的功能。**

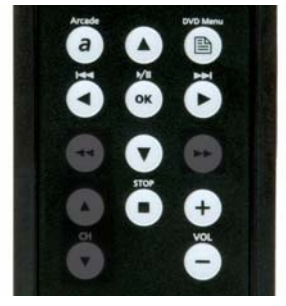

Album Mode **(相簿模式)** Video Mode **(視訊模式)**

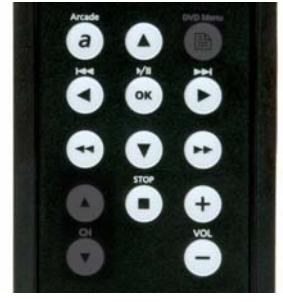

Music Mode **(音樂模式)** TV Mode **(電視模式)**

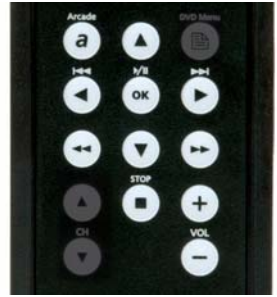

Arcade **主頁面** Cinema Mode **(影片模式)**

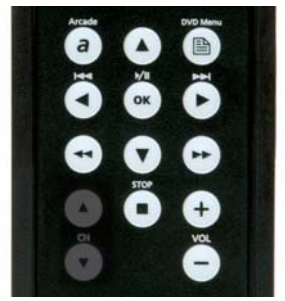

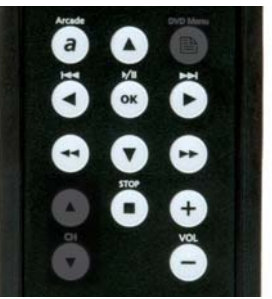

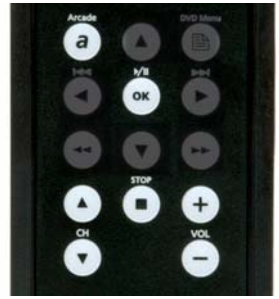

### **尋找與播放內容**

**按一下** Acer Arcade **首頁上的按鈕,即可開啟對應的功能畫面。功能畫面 的左側為按鈕,右側為內容瀏覽區。若某個按鈕顯示了多個選項之一,例 如,排序順序,則目前設定值,將會以一個亮色系的球出現於左側。**

**若要挑選內容,請按內容區內的任何項目。若有超過一台以上的** CD **或** DVD **光學裝置,所有光學裝置都會顯示於此。相片和視訊會以檔案顯示** ( **以縮圖方式** )**,並被彙整於資料夾內。**

**若要瀏覽某個資料夾,請直接按下該資料夾並開啟。若要回到上一層的資料 夾,請按 「往上一層」按鈕。若內容超過目前檢示畫面的範圍,請使用右 下角的捲動按鈕以捲動畫面。**

#### **設定**

Acer Arcade **提供了一些設定,可讓您根據機器和個人偏好來微調其效能。 您可按下首頁的 「設定」按鈕以存取該設定畫面。**

**請使用 「螢幕比例」設定來選擇標準** (4:3) **或寬螢幕** (16:9) **的顯示畫面。**

**若您使用喇叭來聆聽,應將 「音訊輸出」設成 「立體聲」;若您使用耳機, 則設成 「虛擬環繞音效」。**

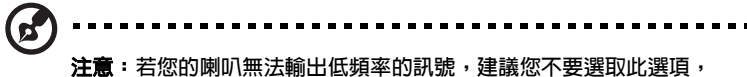

**以免損害您的喇叭。**

**按下 「關於** Acer Arcade**」按鈕可開啟版本和著作權資訊畫面。**

**按下 「還原預設值」按鈕可將** Acer Arcade **的設定還原成預設值。**

### Acer Arcade **控制鈕**

**在使用全螢幕顯示比例欣賞視訊素材、影片或投影片秀時,只要移動一下滑 鼠,即可看到兩個彈出式控制面板。它們將在幾秒之後自動消失。「導覽控 制鈕」面板會出現在螢幕頂端,而 「播放程式控制鈕」 面板則出現在螢幕 底端。**

#### **導覽控制鈕**

**若要回到** Acer Arcade **首頁,請按一下視窗左上角的 「主畫面」按鈕。若 要在搜尋內容時移到上一層資料夾,則按一下 「往上一層」。若要回到上一 個畫面,請按 「返回」。按下右上角的按鈕** ( **「縮到最小」、「放到最大」 和 「關閉」** ) **都會執行標準的視窗動作。**

**若要離開** Acer Arcade**,請按一下視窗右上角的 「關閉 」按鈕。您也可按 一下 「到** PC**」按鈕。**

### **播放程式控制鈕**

**視窗底部顯示了播放程式控制鈕,可用來播放視訊、投影片秀、影片和音 樂。左側的群組提供了標準的播放控制鈕** ( **播放、暫停、停止等等** ...)**。右 邊的群組則為控制音量使用** ( **靜音和增加** / **降低音量** )**。**

**R** 

**注意:在播放** DVD **影片時,右側的音量控制鈕還會有其他的控制按 鈕。在本使用手冊的影片一節中將詳細說明這些按鈕功能。**

### **影片**

**若您的電腦安裝了** DVD **光學裝置,就可使用** Acer Arcade **的影片功能播放** DVD **和** VCD **影片。該播放程式的操作方式和傳統家用** DVD **播放機功能和 控制鈕相同。**

**當您將光碟放入** DVD **光學裝置後,就會自動開始播放影片。為控制影片, 當您移動滑鼠時,彈出式的播放程式控制面板將會出現在視窗底部**。

**如果超過一台以上的光學裝置中都放入一片可播放的影片光碟時,請在首頁 中按下 「影片」按鈕,以開啟影片內容畫面,接著從右側清單中選擇您想 要欣賞的光碟片即可。**

**當您觀賞** DVD **影片時,彈出式面板內會增加下列的特殊控制按鈕:**

- **•** DVD **選單**
- **• 字幕**
- **• 語言**
- **• 角度**

**目前播放的光碟將會顯示在光學裝置清單上面的區域內。若在影片的播放過 程中按下 「停止」按鈕,也會顯示此畫面。左側的按鈕可讓您從剛剛停止 的地方繼續播放影片、從頭播放影片、跳到** DVD **選單、退出光碟或移到** DVD **設定畫面。**

DVD **設定**

**共有兩類** DVD **設定** - **「視訊」和 「語言」。按一下適當按鈕即可開啟其設 定畫面。**

**視訊**

**視訊設定控制了** DVD/VCD **的視訊輸出。**

**「使用硬體加速」可在播放** DVD **和某些視訊檔時,使用一些圖形卡的特殊 處理能力來減少** CPU **的負擔。若您發現視訊品質有問題,請將此選項設成 「關閉」。**

**選擇一種輸出類型:**

- **• 您可根據自己的顯示偏好,將此選項設成 「**4:3 **標準」或 「**16:9 **寬螢 幕」。**
- **• 「**Letterbox**」選項會以原本的寬高比例來顯示完整的寬螢幕影片內 容,並在螢幕頂端和底端加入黑色列。**
- **• 「**Pan & Scan**」功能可用來處理具有寬螢幕寬高比例的** DVD **影片。**
- **• 「**Acer CinemaVision**」是一個非線性的視訊縮放技術,可在畫面中央 產生最小的扭曲。**
- **• 「拉長」選項可將視訊顯示縮放成顯示螢幕的大小。**
- **• 「色彩設定檔」選項可讓您從一系列的色彩組態中選取一項,以變更播 放時的整體視訊內容色彩。「原始」使用了所觀賞光碟的色彩模式,而 「鮮豔」、「明亮」和 「電影院」則會加入特別的色彩模式來顯示視訊。**
- **• 「**Acer ClearVision**」是一項可偵測視訊內容的視訊增強技術,並可動 態地調整亮度** / **對比** / **彩度,因此當您觀賞的影片包含了過暗或過亮的 畫面時,您並不需要變更其色彩設定。**

**• 按一下 「還原預設值」可將設定還原成其預設值。**

#### **語言**

**語言設定控制了** DVD/VCD **的聲音和字幕語言。**

**「字幕」可替** DVD **選取預設的字幕語言** ( **有的話** )**。出廠設定值為 「關閉」。**

**「內建字幕」可開啟** DVD **的隱藏式字幕。此功能可替聽障的觀眾顯示包含 於視訊訊號內的標題,以說明螢幕上的動作和對話。其出廠設定值為 「關 閉」。**

**「音訊」可替** DVD **影片選取預設的語言。**

### **相簿**

Acer Arcade **可讓您從電腦的任何可用光學裝置中個別地檢視數位相片,或 將它們顯示成投影片秀。按一下** Acer Arcade **首頁上的 「相簿」按鈕可顯 示 「相簿」主畫面。**

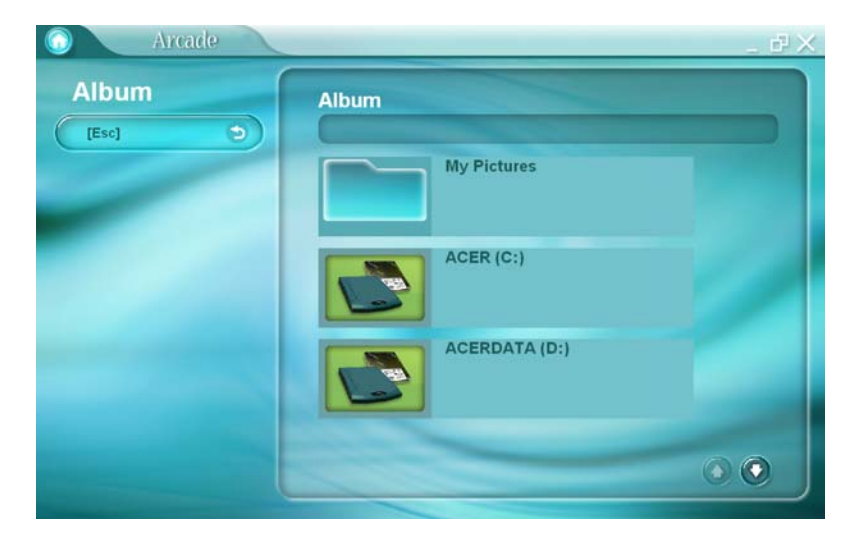

**右側的內容區同時顯示了個別的相片和資料夾。按一下某個資料夾,即可開 啟它。**

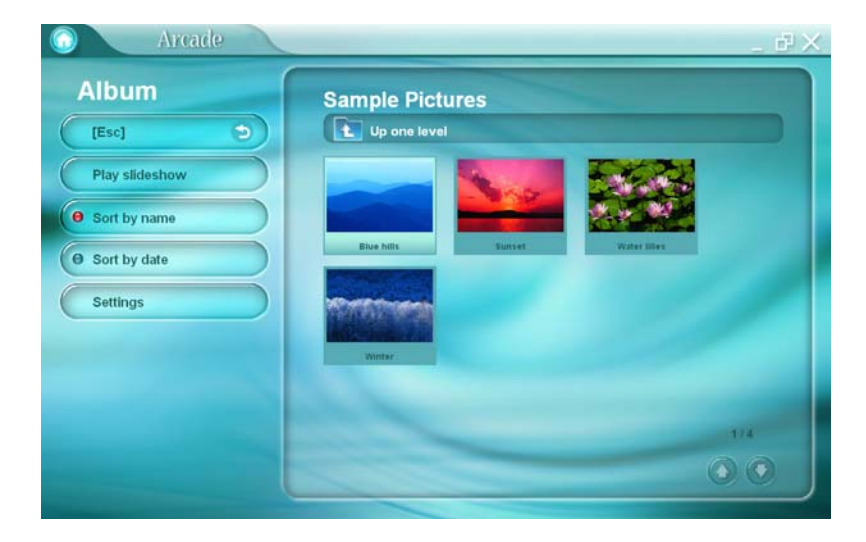

**若要檢視投影片秀,請開啟欲檢視的相片所在的資料夾** - **接著按一下 「播 放投影片秀」。投影片秀將播放於全螢幕內。您可使用彈出式控制面板來控 制投影片秀。**

**若要旋轉全螢幕中的相片,請按一下 「往右旋轉」或 「往左旋轉」。**

**您也可按一下某張相片來觀賞單一相片。這會將該相片開啟於全螢幕內。**

**投影片秀設定**

**若要變更投影片秀設定,請按一下 「相簿」畫面上的 「設定」按鈕。**

**「投影片播放間隔」設定決定了每張投影片將顯示多久,才會自動進到投影 片秀的下一張相片。**

**「轉場特效」選項可設定相片之間所使用的轉場樣式。**

**若要將背景音樂加至投影片秀內,請將 「播放投影片時同時播放音樂」選 項設成 「是」。選取音樂畫面將出現,讓您在您個人的音樂庫中選擇音樂。 按一下 「還原預設值」可將您的設定還原成預設值。**

**視訊**

**若要開啟視訊功能,按一下** Acer Arcade **首頁上的 「視訊」按鈕可顯示 「視訊」主畫面。**

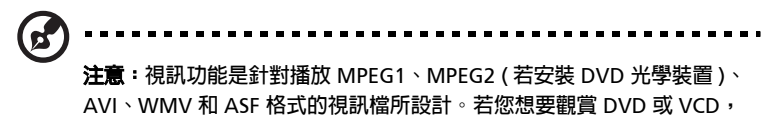

**請使用 「影片」功能。**

**視訊畫面中會有兩個選項** - **「播放視訊」或 「視訊編輯」。**

**播放視訊檔**

**按一下 「播放視訊」可觀賞視訊檔。視訊畫面會將視訊檔顯示在右側的內 容區域內。它們將依資料夾來組織,並且會有一個縮圖影像顯示視訊的第一 個畫格。**

**若要播放某個視訊檔,請按一下它。該視訊就會播放在全螢幕之中。當您移 動滑鼠時,彈出式控制面板會出現在螢幕底端。若要返回 「視訊」畫面, 請按一下 「停止」。**

**影片剪輯** (Video Authoring)

**請按一下** Video Authoring **(影片剪輯)按鍵來開啟** PowerProducer **程 式。**

PowerProducer **可讓您完成數位影片作品的最後處理階段,並將它們燒錄 至光碟上。在您使用** PowerProducer **製作您的影片之前,請先取得 (或建 立)所需的材料:影片片段、相片與背景音樂。您可以使用攝影機或其他錄 影裝置來取得連續鏡頭,或者你也可以使用手上現有的檔案。您甚至也可能 已經在某個影片編輯軟體程式中建立好您自己的影片了。**

**當您準備好要製作影片時,便是您使用** PowerProducer **的時候了。由於** PowerProducer **提供了基本的影片編輯工具,因此您並不需要在這個階段 將您的影片製作到最完美的程度。**

PowerProducer **的影片製作功能如下:**

- **燒錄** CD**、**DVD**、**VCD**、**SVCD **與可編輯的** DVD
- **抹除可重複燒錄光碟中不想要的內容**
- **複製光碟**
- **重整光碟以附加影片內容**
- **直接將** DV **內容燒錄至** DVD **光碟上**

**繁 體 中 文**

- **在影片與選單中加上背景音樂**
- **為按鍵、畫格與背景提供自訂選單格式**
- **從** DVD**、**firewire **裝置、類比擷取卡、**USB **裝置與檔案中擷取影 片材料**

**關於編輯影片的說明,請參見** PowerProducer **的線上說明系統。**

#### **音樂**

**若要輕鬆地存取您蒐集的音樂,請按一下** Acer Arcade **首頁上的 「音樂」 可顯示 「音樂」主畫面。**

**選取想要聆聽的音樂所在的資料夾。按一下 「播放」可從頭聆聽完整的** CD**,或從內容區的清單中選取想要聆聽的歌曲。**

**資料夾內的歌曲將顯示在內容區內,而左側則包含 「播放」、「隨機」和 「全部循環」控制鈕。「 視覺化」選項可讓您一邊聆聽音樂,一邊觀賞電腦 產生的畫面。在播放音樂時,畫面底端的控制面板可讓您輕鬆地調整音量和 控制播放。**

**若要從** CD **中清除音樂,請按一下 「轉換** CD**」。在開啟的畫面中,選取想 要清除的歌曲** ( **或按一下 「選取 或 清除全部」** )**,接著按一下 「立即轉 換」。**

### **燒錄器**

NTI CD/DVD-Maker **可簡化今日的數位生活形態,因為它提供您簡單齊全 的解決方案來燒錄資料、音訊、相片或視訊。現在您可隨心所欲地燒錄和共 享** CD/DVD **上的所有資料** - **您的音樂、相片和視訊。也可更迅速輕鬆地複 製您的重要資料。**

### **複製** - **備份您精心蒐集的** CD/DVD

**只要輕鬆地按幾下滑鼠,即可製作** CD **的備份複本** ( **未具有防拷保護** )**。您 也可拷貝未具有防拷保護的** DVD**!**

### **音樂** - **製作您自己的最佳熱門** CD

**您可在彈指之間建立更好聽的音樂。將您心愛的歌曲燒錄到** CD **內,以便在 任何** CD **播放機上聆聽它們。您也可將精心蒐集的歌曲轉換成** MP3 **和其他 常見的音訊格式。甚至可製作包含上百首心愛歌曲的** MP3 CD**,然後在您的** PC **或** MP3 CD **播放機上聆聽它們。**

### **資料** - **輕鬆簡易地儲存檔案**

**複製您電腦硬碟內的檔案,以便在硬碟損毀時輕鬆還原。將您的資料保存在** CD/DVD **內,也可省掉額外硬碟的需求。**

### **視訊** - **以相片來呈現您的世界**

**您可將數位相片轉成可播放於大多數** DVD **播放機上、且包含背景音樂的投 影片秀** VCD**。替您的視訊素材注入新的活力,並可讓親朋好友在大多數的** DVD **播放機上觀賞這些影片。您甚至可加入自訂的選單到影音光碟和** Super Video CD **內。**

**如需這些選項的詳細資訊,請參閱使用手冊,或按一下 「說明」按鈕,以 開啟 「一指燒** / **一指錄」燒錄軟體的說明功能表。**

### **電視** ( **僅適用於特定型號** )

Acer Arcade **可讓您在電腦上觀賞電視。請按一下首頁上的** TV **按鍵來顯示** TV **主頁面。**

Full screen (全螢幕) 選項可以全螢幕模式播放電視節目内容。 (請按下 Backspace **按鍵或在螢幕上的任何位置按兩下來回到** Acer Arcade**。)**

**在您觀賞電視節目時,播放控制面板上便會出現額外的按鍵:**Record **(錄 影)(可讓您將電視內容錄製為影片檔案)、**Previous channel **(上一個頻 道)(可向下切換個頻道)、**Next channel **(下一個頻道)(可向上切換一 個頻道)、**Window mode **(視窗模式)(在** Windows **面板與全螢幕模式 之間切換** Acer Arcade **程式),以及** TeleText **(開啟** TeleText **功能)、** Video desktop (影片桌面) (以顯示的影片來替代您的桌布), 與 **Snapshot (快照)** (將目前播放的影片畫格拍攝下來)。

Recorded TV **(錄製的電視節目)選項則可讓您檢視您剛剛從電視節目錄 製下來的檔案。請參見** Recorded TV **(錄製的電視節目)。**

Schedule (**預約錄影**) 功能則可讓您設定電視節目預約錄影時間表,將電 **視節目錄下來供日後觀賞。請參見** Scheduling Recordings **(預約錄影)。** **繁 體 中 文** Settings **(設定值)按鍵則可以開啟含有電視設定值的頁面。請參見** TV Settings **(電視設定值)。**

**TV preview (電視預覽)**選項則可讓您預覽可用的電視頻道。請參見 TV Preview **(電視預覽)。**

TeleText **選項則可以開啟** TeleText **功能。請參見** Using TeleText Functions **(使用** TeleText **功能)。**

### Instant Replay **(即時重播)**

**在預設值中,**Acer Arcade **是預設為啟動即時重播功能的。為了建立即時重 播影片,**Acer Arcade **會將電視節目錄製為檔案,然後在即時播送與您觀賞 的電視節目之間建立一個間歇片段。 (即時重播的檔案是無法儲存的,而 且您無法在錄製的電視節目視窗中觀賞此檔案。)您可以向前或向後瀏覽檔 案內容來建立即時重播或跳過商業廣告。**

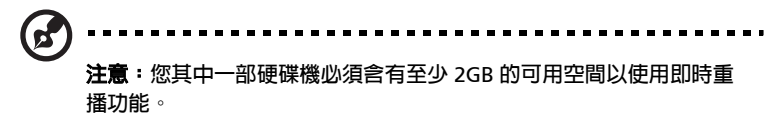

請按一下 " Ⅱ " 來暫停播放。按一下 " ▶ " 來繼續播放。按一下 "◀ " 來向 後迴轉,或按一下 " ▶▶" 來向前快轉。按一下 " 【 " 回到即時重播録影内容 的開始位置,或按一下 "▶ " 來移到即時重播錄影内容的結束位置。

**注意:由於您觀賞的電視節目永遠會比即時電視播送稍微延遲一點,**

**因此移至即時重播錄影內容的結束位置時,便幾乎等於以** Acer Arcade **觀賞即時播送的電視節目一樣。**

### Recorded TV **(錄製的電視節目)**

Recorded TV **(錄製的電視節目)頁面會在** Video **(影片)功能的** Recorded TV Shows **(錄製的電視節目)頁面上顯示錄製的檔案。縮圖影 像會顯示檔案的第一個畫格。若要播放錄製的電視節目檔案,便請按一下該 縮圖影像。便會以全螢幕模式播放影片。若要回到電視頁面,請按一下** Stop **(停止)。**

**關於此頁面上選項的說明,請參見** Videos **(影片)。**

Scheduling Recordings **(預約錄影)**

**若要設定電視預約錄影,請按一下** Schedule **(預約),然後按一下** New schedule **(新預約)。請在開啟的頁面中,選擇您想錄影的** Channel **(頻 道),然後選擇** Scheduling frequency **(錄影次數)。設定您想錄製的電 視節目的** Starting date **(開始日期)、**Starting time **(開始時間),以及** Ending time **(結束時間)。按一下** Confirm schedule **(確認預約)來啟 動預約錄影,或是按一下** Cancel **(取消)來取消預約並退出預約設定。 (請選擇** Delete schedule **(刪除預約)來移除您之前建立的預約錄影工 作。)**

**請按一下現有的預約錄影工作來開啟並修改預約工作。若要變更預約工作顯 示的順序,請按一下** Sort by channel **(依頻道排序)或** Sort by date **(依 日期排序)。**

TV Preview **(電視預覽)**

**請按一下** TV preview **(電視預覽)按鍵來顯示一面電視畫面縮圖的電視 牆,讓您預覽每個頻道。** TV Preview **(電視預覽)會自動捲動供您預覽所 有可用的頻道。請選擇一個縮圖來觀賞電視頁面上相對應的頻道。**

Using TeleText Functions **(使用** TeleText **功能)**

**此頁面會顯示含有不同類型資訊的** TeleText **清單。若要回到主電視頁面, 請按下您鍵盤上的** Backspace**。**

**若要在** TeleText **功能中瀏覽,您可以:**

- **• 請按一下黃色或藍色的標題來開啟相對應** TeleText **頁面的清單首頁。**
- **• 請按一下畫面上的頁面數字來跳至該頁面。**
- **• 請使用鍵盤數字按鍵來直接輸入頁面數字。**
- **• 請選擇遙控器上的向上** / **向下按鍵來移到上一頁** / **下一頁頁面。**
- **• 請按一下紅色** ñ **或綠色** + **按鍵來移到上一頁** / **下一頁頁面。**
- **• 按下鍵盤上的** Backspace **按鍵或遙控器上的** Back **(返回)按鍵來回到 主電視頁面。**

### TV Settings **(電視設定值)**

**若要變更影像設定值,請按一下** Settings **(設定值)頁面上的** TV **(電視) 按鍵 (或主電視頁面上的** Settings **(設定值)按鍵)。電視設定值的類型 有兩種:** TV Signal **(電視訊號)與** Channels **(頻道)。**

TV Signal **(電視訊號)**

請在 **TV Source (電視來源)**選項中,選擇要從天線或有線電視電纜接收 **電視訊號。**

Country **(國家)選項可讓您選擇有線電視業者所在的國家或地區。**

Recording quality **(錄影品質)選項則可讓您設定電視錄影品質。錄製電 視節目時,選擇較高的品質會產生較大的檔案。**

Audio source **(聲音來源)**選項可讓您從可用來源清單中選擇聲音輸入來 **源。**

Audio mode **(聲音模式)選項可讓您將聲音輸出設定為** Mono **(單音)、** Stereo **(立體聲)或** SAP **(副聲道)。**SAP **(**Second Audio Program**,副 聲道)選項乃是一項進階的聲音訊號,可用來強化主要的聲音訊號,或是提 供語音翻譯或其他資訊。**

**請按一下** Restore default settings **(回復為預設值)按鍵來將您的設定值 重設回預設數值。**

Channels **(頻道)**

Channel List **(頻道清單)包含** Acer Arcade **中所有可用的電視頻道。在 預設值中,所有可用的頻道都是有啟用的。若要停用清單中的頻道,請取消 勾選該頻道。在您回到電視頁面來觀賞電視節目時,您將無法選擇已被停用 的頻道。**

**若要將頻道移至您的** Favorite Channels **(最愛頻道)清單中,請按一下該 頻道然後按一下新位置 (或是使用向上** / **向下箭頭按鍵並按下** Enter**)。該 頻道便會被移動至清單中的新位置。**

**若要為清單中的頻道重新命名,請按一下該頻道,然後輸入新的名稱。**

**若目前沒有頻道清單,請按一下** Scan channels **(掃瞄頻道)。您的電腦便 會掃瞄並列出可用的電視頻道。**

### **相容檔案格式**

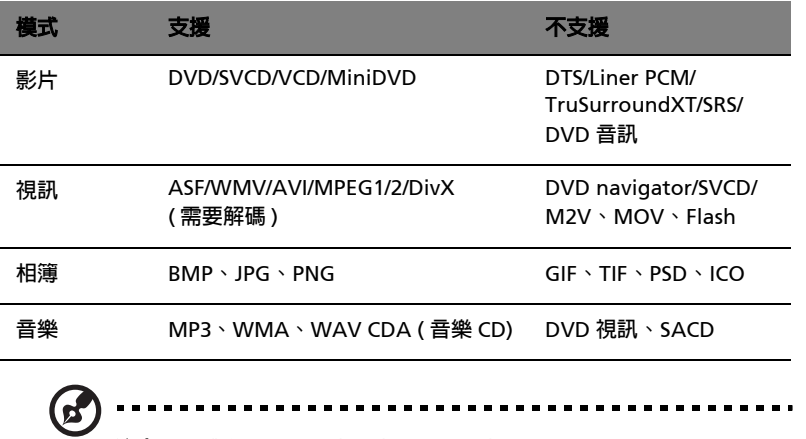

**注意:媒體自動偵測功能只能用於主功能表底下。**

## **攜帶您的筆記型電腦外出**

**本節主要告訴您,一旦需要攜帶電腦外出使用時,必須注意的事項。**

### **移除與其他裝置的連接**

**依照下列步驟來移除電腦與外接裝置的連接:**

- 1 **儲存目前開啟中的檔案。**
- 2 **從磁碟機中取出任何媒體、磁片或光碟片。**
- 3 **關機並關閉電源。**
- 4 **闔上顯示幕。**
- 5 **拔掉** AC **電源轉換器的電源線。**
- 6 **拔掉鍵盤、滑鼠、印表機、外接顯示器,及其他外接裝置的連接線。**
- 7 **若有使用** Kensington **電腦安全鎖,請拔掉。**

### **移動電腦**

**若僅需短距離內移動電腦時,例如,從您的辦公桌到會議室。**

#### **前置作業**

**移動電腦之前,首先闔上顯示幕讓電腦進入睡眠模式。現在您可以安全地將 電腦帶到同一棟大樓的其它地方了。要讓電腦離開睡眠模式,只要打開顯示 幕,按一下電源按鈕後放開即可。**

**若您要將電腦帶到客戶的辦公室,或其它大樓,就必須先關機:**

**按一下 「開始」、「關閉電腦」,再選擇 「關閉」(**Windows® XP)**。**

- **或是** -

**您可以按下** <Fn>+<F4> **鍵,讓電腦進入睡眠模式。然後闔上顯示幕。**

當您準備要再使用電腦時,只要打開顯示幕,按一下電源按鈕後放開即可。

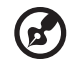

**注意:若睡眠指示燈是滅的,代表電腦已進入休眠模式並已關閉電源。 若電源指示燈是滅的,但是睡眠指示燈亮著,代表電腦已進入睡眠模 式。在這兩種情況下,都可按一下電源按鈕後放開來喚醒電腦。請注 意,當電腦進入睡眠模式中一段時間後,就會進入休眠模式。**

#### **短程會議準備物品**

**正常情況下,充飽電的電池約可連續使用電腦** 2.5 **個小時。如果會議時間不 會超過這個時間,可能就不需要帶其他配備了。**

### **長程會議準備物品**

**如果會議時間將超過** 2.5 **個小時以上,或是電池並非充飽電,請一起攜帶** AC **電源轉換器,以便使用會議室的電源插座。**

**若會議室沒有電源插座,當不使用電腦時,請讓電腦進入睡眠模式以節省電 力。當不使用電腦時,可按下** <Fn>+<F4> **或闔上顯示幕,讓電腦進入睡眠 模式。若要繼續使用,請打開顯示幕** ( **若闔上的話** )**,然後按一下電源按鈕 後放開即可。**

### **帶著電腦回家**

**當您要辦公室與家裡之間往返時,你該準備些什麼呢**?

#### **前置作業**

**在拔掉本電腦與其他裝置的連接線後,請依下列步驟準備將電腦帶回家:**

- **• 從光學裝置中移除所有媒體和光碟。因為在往返路程中。否則光碟可能 會損傷裝置的讀取磁頭。**
- **• 將電腦放在保護盒中,如此可預防電腦滑落時產生的碰撞傷害。**

**/l\/l\: 澼** 6 將其他物件壓在顯示幕上,因為下壓的力量會捐壞顯示幕。

#### **攜帶物品**

**除非您家中已備有下列物品,否則請記得帶回去:**

- **•** AC **電源轉換器和電源線**
- **• 本使用手冊**

**繁 體 中 文**

### **特殊考量事項**

**當您帶著電腦往返於家中和辦公室之間時,電腦保護原則如下:**

- **• 隨身攜帶電腦,以將溫度變化影響降至最低。**
- **• 若有一段長時間不使用電腦,也無法隨身攜帶電腦時,請將電腦放置於 後車廂,避免放置車內造成電腦過熱。**
- **• 溫度和濕度的變化可能會導致冷凝現象。在開機前,請讓電腦恢復到室 溫狀態,請檢查顯示幕是否有冷凝現象。若溫度變化大於** 18**℉** (10**℃**) **時,請先讓電腦慢慢地恢復到室溫的狀態。可能的話,請先將電腦放在 介於室溫和戶外溫度之間的環境中** 30 **分鐘。**

#### **設置家庭辦公室**

**如果您經常在家中使用電腦,最好再購買一個備用的** AC **電源轉換器。有了 備用的** AC **電源轉換器,攜帶電腦時重量就更輕了。**

**如果您家中使用電腦時間會很長,可考慮加裝外接鍵盤、顯示器或滑鼠。**

### **帶著電腦出差**

**當您要帶著電腦長距離移動時,例如,從您的辦公室到客戶的辦公大樓,或 是在當地旅遊。**

#### **前置作業**

**請依照攜帶電腦回家的方式來進行前置作業。請確定電池已充飽電。如果您 帶電腦入出境時,機場的安檢人員可能會要求您開機檢查。**

#### **攜帶物品**

**請記得攜帶下列物品:**

- **•** AC **電源轉換器**
- **• 充飽電的備用電池組**
- **• 如果您打算使用其他印表機,請攜帶該印表機驅動程式**

### **特殊考量事項**

**除了攜帶電腦回家的原則外,出差時的電腦保護原則如下:**

- **• 將電腦視為隨身行李貼身攜帶。**
- **• 如果可以,請在通過機場的安全檢查時,請檢查人員手動幫您檢查電 腦。機場的** X **光檢查是安全的,但請不要讓電腦通過金屬探測器。**
- **• 避免讓磁片暴露在手握式金屬探測器。**

### **帶著電腦到國外出差**

**要帶著電腦出國時。**

#### **前置作業**

**請依照一般出差的方式來進行前置作業。**

#### **攜帶物品**

**請記得攜帶下列物品:**

- **•** AC **電源轉換器**
- **• 適用於出差當地的電源線**
- **• 充飽電的備用電池組**
- **• 如果您打算使用其他印表機,請攜帶該印表機驅動程式**
- **• 購買證明,萬一海關需要檢查時可派上用場**
- **• 國際旅約保固** ( ITW **護照** )

#### **特殊考量事項**

**與帶著電腦出差時的考量事項相同。此外,如果是到國外出差,也請特別注 意下列事項:**

- **• 到其他國家出差時,檢查當地電壓與您使用的** AC **電源轉換器的電源線 規格是否相符。如果不相符,請就近購買一條適用於當地電壓,且可以 與** AC **電源轉換器使用的電源線。不要使用電壓轉換器轉換電壓。**
- **• 如果您使用數據機,也請檢查一下您的筆記型電腦數據機及所使用的連 接頭,是否和您所在當地的電信系統相符。**

**繁 體 中 文**

## **保護您的電腦**

**本電腦是一項珍貴的資產,所以您需要多多照顧它並學習如何保護它。 我們提供了硬體和軟體安全鎖來保護電腦,包括電腦安全鎖和密碼設定。**

### **使用電腦安全鎖**

**位於電腦左側的安全鎖孔可讓您連接** Kensington **相容的電腦安全鎖。**

**將電腦安全鎖電纜線繞著無法移動的物品打個圈,例如,桌子或鎖住的抽屜 把手。再將鎖插入鎖孔中,並轉動鑰匙以便上鎖。也有一些沒有鑰匙鎖孔的 機型,以供使用者選擇。**

### **使用密碼**

**密碼可以防範您的電腦被他人冒用。設定好這些密碼後,可以建立數道不同 等級的防範措施,以保護您的電腦及資料:**

- **•** Supervisor Password ( **管理員密碼** ) **避免他人擅自使用** BIOS **公用程式。 一旦設定完成,下次要進入** BIOS **公用程式時,必須先鍵入此密碼。詳 細資訊,請參閱第** 53 **頁 「**BIOS **[公用程式」的](#page-60-0)內容。**
- **•** User Password ( **使用者密碼** ) **避免他人擅自使用電腦。若將此密碼搭配 開機密碼與從休眠狀態中回復的回復密碼,將可達到最大的防護效果。**
- **•** Password on Boot ( **開機密碼** ) **避免他人擅自使用電腦。若將此密碼搭配 開機密碼與從休眠狀態中回復的回復密碼,將可達到最大的防護效果。**

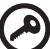

**重要! 請勿忘記** Supervisor Password **(管理員密碼)。若忘記密碼, 請與您的經銷商或授權服務中心連絡。**

46

### **輸入密碼**

**當密碼已設定,在螢幕中間會出現一個密碼提示方塊。**

- **• 若已設定** Supervisor Password ( **管理員密碼** )**,當開機後按下** <F2> **鍵 進入** BIOS **公用程式時,就會出現一個密碼提示方塊。**
- **• 輸入** Supervisor Password ( **管理員密碼** )**,並按** <Enter> **鍵進入** BIOS **公 用程式內。若密碼輸入錯誤,將會出現錯誤訊息,請再輸入一次,並按 下** <Enter> **鍵。**
- **• 若已設定**User Password (**使用者密碼**)**,並且啟用**Password on boot**參 數,則開機時將會出現一個提示。**
- **• 輸入** User Password ( **使用者密碼** )**,並按** <Enter> **鍵使用電腦。若密碼 輸入錯誤,將會出現錯誤訊息,請再輸入一次,並按下** <Enter> **鍵。**

---------------**重要! 您有三次輸入密碼的機會。如果三次都輸入失敗,系統會停 機。按住電源按鈕四秒即可強制關機,接著再重開機,再試一次。**

### **設定密碼**

**您可以利用** BIOS **公用程式來設定密碼。**

## **故障排除**

**本章將告訴您如何正確處理常見的系統故障問題。當發生問題時,請先詳細 閱讀本章,再決定是否撥打電話尋求技術支援。當發生更嚴重的故障時,可** 能需要拆開電腦。但是,切勿自行拆解電腦。請與經銷商或授權服務中心連 **繫,尋求協助。**

### **疑難排解提示**

**本筆記型電腦內含進階設計,可於螢幕上提供錯誤訊息報告,幫助您解決問題。 如果系統報告了一個錯誤訊息,或發生了錯誤情形,請參閱 [「錯誤訊息」。](#page-55-0) 如果問題無法解決,請與經銷商聯繫。詳細資料,請參閱第** 25 **[頁 「服務需](#page-32-0) [求」的](#page-32-0)內容。**

### <span id="page-55-0"></span>**錯誤訊息**

**如果您接收到錯誤訊息,請記下訊息,並採取正確步驟。下表依照英文字母 的先後順序列出了錯誤訊息及建議的解決方法。**

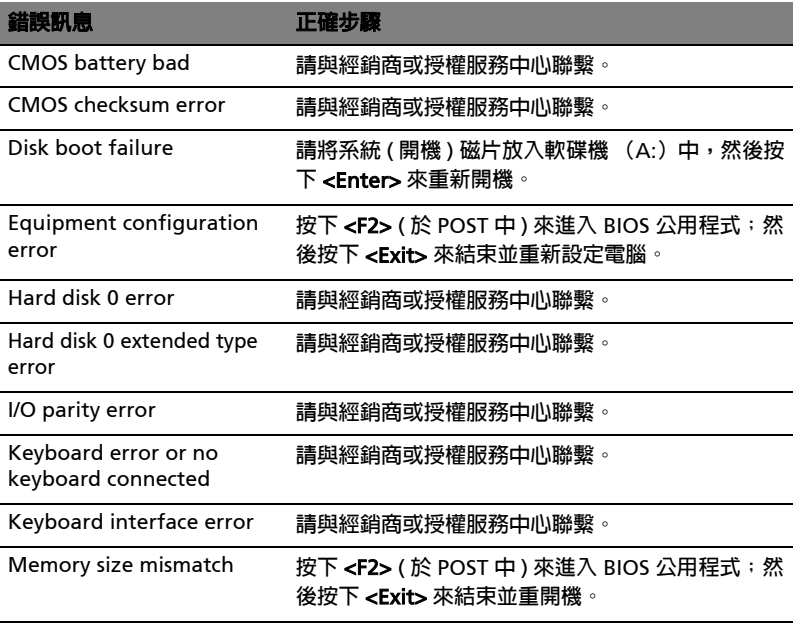

**如果您在執行過更正動作之後仍然遇到問題,請與您的經銷商或授權服務中 心聯繫以獲得協助。某些問題可以使用** BIOS **公用程式來解決。**

## **透過選購品擴充**

**本筆記型電腦提供您一個全新完整的行動運算經驗。**

### **連線用選購項**

連接埠可讓您將週邊裝置和筆記型電腦互相連接,其作用和桌上型電腦的連 **接埠相同。有關如何將其它外接裝置連接到電腦的詳細說明,請參閱下列章 節,以獲取更詳細資訊。**

### **傳真** / **資料數據機**

**本電腦內建了** V.92 56 Kbps **傳真** / **資料數據機。**

#### 4 **警告! 本數據機連接埠與數位電話線並不相容。如果將數位電話線連 接到本數據機連接埠,可能會導致數據機損壞。**

**要使用數據機端子時,請將電話線連接到數據機端子和電話端子。**

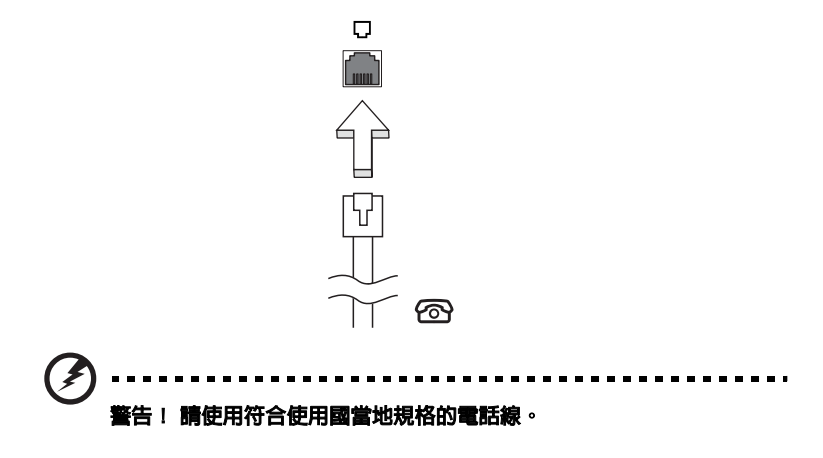

50

**內建網路功能,可讓電腦連接至乙太網路架構的區域網路。**

**要使用網路功能,請將網路線從電腦左側的網路端子,連接到區域網路中的 網路埠或集線器。**

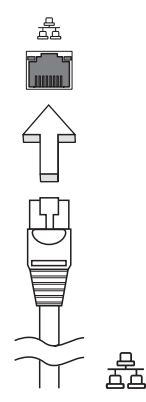

### **快速紅外線**

**電腦的快速紅外線** (FIR) **埠可以讓電腦和其他支援紅外線功能的電腦及周邊 設備,例如** PDA**、行動電話和紅外線印表機等進行無線資料傳輸。紅外線 連接埠可以最高每秒** 4 Mbps **的速度傳輸資料,最遠距離為** 1 **公尺。**

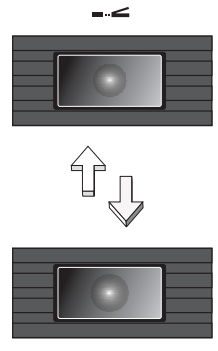

### **通用序列匯流排** (USB)

**通用序列匯流排** (USB 2.0) **連接埠可讓您串接其他** USB **週邊裝置,且不需要 佔用珍貴系統資源的高速序列匯流排。**

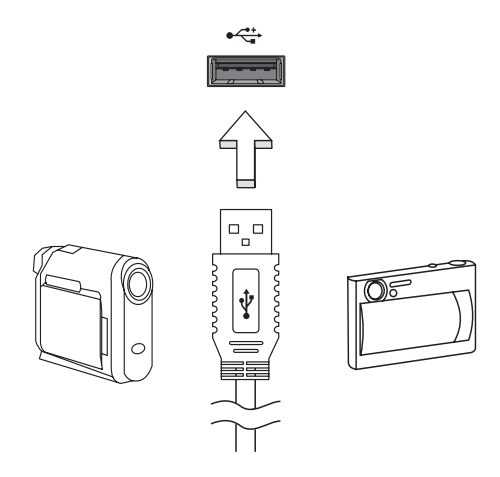

IEEE 1394 **連接埠** ( **僅適用於特定型號** )

**本電腦的** IEEE 1394 **連接埠可讓您連接一台** IEEE 1394 **相容裝置,例如攝錄 影機或數位相機。**

**如需詳細資訊,請參閱攝錄影機或數位相機的使用手冊。**

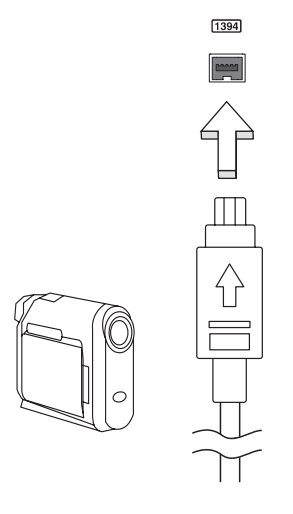

#### PC **卡插槽**

**配備於電腦的** Type II PC **卡插槽,可增強電腦的使用性和擴充性。這些介面 卡上應該有** PC **卡的標誌。**

PC **卡** ( **前身為** PCMCIA) **為攜帶型電腦的擴充介面卡,可提供和桌上型電腦 一樣的擴充功能。常見的** PC **卡包括了** Flash**、傳真** / **資料數據機、**WLAN **和** SCSI **卡。**CardBus **透過將頻寬擴充為** 32 **位元來改善** 16 **位元的** PC **卡技 術。**

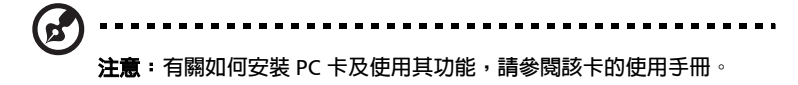

#### **安裝** PC **卡**

**將** PC **卡插入插槽內,並依需要建立適當連線** ( **例如,網路線** )**。如需詳細 資訊,請參閱** PC **卡的使用手冊。**

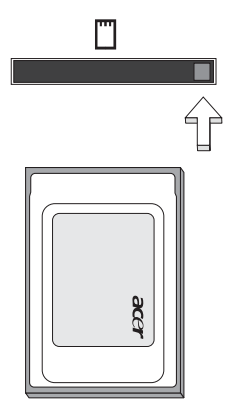

#### **移除** PC **卡**

**移除** PC **卡之前:**

- 1 **請結束使用該** PC **卡的應用程式。**
- 2 **按一下工作列上的** PC **卡圖示,並停止** PC **卡的操作。**
- 3 **按下插槽退出鈕;接著,再按一次退出鈕以退出** PC **卡 。**

#### **安裝記憶體**

**請依下列步驟安裝:**

- 1 **關機並拔掉** AC **電源轉換器** ( **若有連接** )**,再移除電池組。接著將電腦 翻轉過來,使其底部朝上,以方便安裝記憶體模組。**
- 2 **鬆開記憶體插槽蓋上的螺絲,接著向上提起並移除該插槽蓋。**
- 3 **將記憶體模組以斜角方式插入插槽中** (a)**,並輕輕往下壓直到卡緊定位** (b)**。**

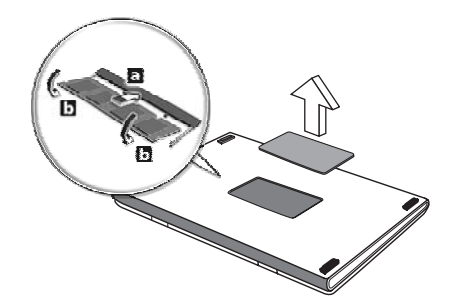

- 4 **關上記憶體插槽蓋並鎖回螺絲。**
- 5 **重新安裝電池組和連接** AC **電源轉換器。**
- 6 **開啟電腦電源。**

**電腦會自動偵測並重新設定總記憶體。如需協助,請洽詢** Acer **經銷商或專 業的技術人員。**

### <span id="page-60-0"></span>BIOS **公用程式**

BIOS **公用程式是內建於電腦** Basic Input/Output System (BIOS) **內的硬體 架構程式。**

在您購買本電腦時,所有組態均已確設定並最佳化,因此您不需再特**別執**行 BIOS **公用程式。但萬一您遇到組態問題,還是必須執行本公用程式。**

**要啟用** BIOS **公用程式時,請在** nobebook PC **標誌出現後,進行開機自我 測試** (Power-On Self Test; POST) **過程時,按下** <F2> **鍵。**

#### **開機順序**

**若要在** BIOS **公用程式內設定開機順序,請先進入** BIOS **公用程式。然後從 螢幕上方的主選單中選擇** Boot**。**

**繁 體 中 文**

### **啟用** Disk to disk recovery

**若要啟用** Disk to disk recovery **回復作業** ( **硬碟回復** )**,請先進入** BIOS **公 用程式。然後從螢幕上方的主選單中選擇** Main**。並在螢幕下方找到** D2D Recovery **選項,使用** <F5> **及** <F6> **鍵將此值設定成** Enabled**。**

#### **密碼**

**若要設定開機密碼,請先進入** BIOS **公用程式。然後從螢幕上方的主選單中 選擇** Security**。找到** Password on boot **選項,使用** <F5> **及** <F6> **鍵來啟 動此功能。**

#### **使用軟體**

**播放** DVD **影片**

**如果光學裝置槽已安裝了** DVD **光碟機,您就可以在電腦上播放** DVD **影片。** 1 **退出** DVD **光學裝置托盤,放入** DVD **光碟,接著關上托盤。**

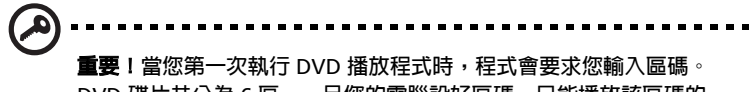

DVD **碟片共分為** 6 **區。一旦您的電腦設好區碼,只能播放該區碼的** DVD **碟片。您最多可以設定區碼五次** ( **包括第一次** )**,最後一次所設定 的,就會成為永久的區碼。回復硬碟也無法重設區碼的次數。請參閱 下列的** DVD **影片區碼分類表。**

2 **等待幾秒鐘後,電腦就會自動開始播放** DVD **影片。**

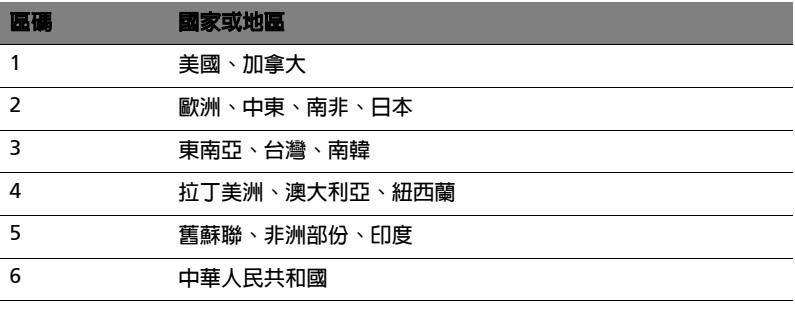

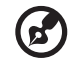

**注意:要變更區碼,請在** DVD **光學裝置中放入不同區碼的** DVD **碟片。 如需更多資訊,請參閱線上說明。**

## **電源管理**

**本電腦內建一個電源管理單元,可監視系統活動。所謂系統活動是指牽涉下 列一個或多個裝置的任何執行動作,包括鍵盤、滑鼠、軟碟機、硬碟、連接 至** USB **及擴充連接埠的周邊設備及視訊記憶體。若在指定的一段時間內, 系統偵測不到任何動作** ( **稱為閒置逾時** )**,系統將會暫停一個或所有裝置的 活動,以節省電力。**

**本電腦採用了支援** ACPI (Advanced Configuration and Power Interface**: 進階組態與電源介面** ) **的電源管理模式,可讓電腦節省最多電力,同時又可 發揮最大效能。**Windows **可替電腦處理所有省電的相關瑣事。**

## Acer eRecovery

Acer eRecovery **是一套迅速備份和還原系統的工具。使用者可以為目前的 系統設定建立系統備份檔,並將備份檔儲存到硬碟、**CD **或** DVD **中。**

Acer eRecovery **包含以下功能:**

- 1 **建立系統備份檔**
- 2 **從系統備份檔還原系統**
- 3 **製作出廠預設映像檔光碟**
- 4 不需光碟,即可重新安裝隨機附贈軟體
- 5 **變更** Acer eRecovery **密碼**

**本章節將指導您完成每個步驟。**

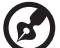

**注意:此功能僅適用於特定型號。對於沒有內建燒錄機的電腦,請在** Acer eRecovery **開始執行之前,先安裝一台** USB **或** IEEE1394 **相容的 外接式燒錄機。**

### **建立系統備份檔**

**使用者可以製作系統備份的映像檔並將其儲存到硬碟、**CD **或** DVD**。**

- 1 **開機進入** Windows® XP**。**
- 2 **按下** <Alt>+<F10> **並執行** Acer eRecovery **程式。**
- 3 **輸入密碼以繼續。預設密碼是** 6 **個** 0**。**
- 4 **在** Acer eRecovery **視窗中,選擇 「**Recovery settings**」,然後按一下 「**Next**」。**
- 5 **在** Recovery settings **視窗中,選擇 「**Backup snapshot image**」,然 後按一下 「**Next**」。**
- 6 **選擇備份方式。**
	- a **選擇 「**Backup to HDD**」可將備份的光碟映像檔儲存到** D **槽。**
	- b **選擇 「**Backup to optical device**」可將備份的光碟映像檔儲存到** CD **或** DVD **中。**
- 7 **選擇好備份方式後,按一下 「**Next**」。**

**根據螢幕操作指示繼續完成所有步驟。**

### **從系統備份檔還原系統**

**使用者可以從硬碟、**CD **或** DVD **中回復預先製作的系統備份** ( **如 「建立備 份」一節所述)。**

- 1 **開機進入** Windows® XP**。**
- 2 **按下** <Alt>+<F10> **並執行** Acer eRecovery **程式。**
- 3 **輸入密碼以繼續。預設密碼是** 6 **個** 0**。**
- 4 **在** Acer eRecovery **視窗中,選擇 「**Recovery actions**」,然後按一下 「**Next**」。**
- 5 **選擇想使用的回復方式,並根據螢幕操作指示完成所有步驟。**

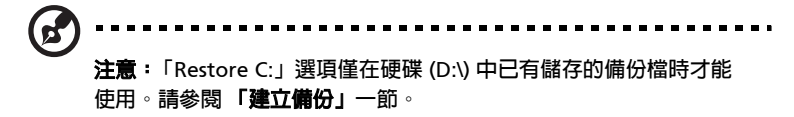

**製作出廠預設映像檔光碟**

**當** System CD **和** Recovery CD **都無法成功時,您可以使用本項功能。**

- 1 **開機進入** Windows® XP**。**
- 2 **按下** <Alt>+<F10> **並執行** Acer eRecovery **程式。**
- 3 **輸入密碼以繼續。預設密碼是** 6 **個** 0**。**
- 4 **在** Acer eRecovery **視窗中,選擇 「**Recovery settings**」,然後按一下 「**Next**」。**
- 5 **在** Recovery settings **視窗中,選擇 「**Burn image to disk**」,然後按 一下 「**Next**」。**
- 6 **在** Burn image to disk **中,選擇 「**01. Factory default image**」,然 後按一下 「**Next**」。**
- 7 **根據螢幕操作指示繼續完成所有步驟。**

### 不需光碟,即可重新安裝隨機附贈軟體

Acer eRecovery **儲存預先安裝的軟體以方便重新安裝驅動程式和應用程式。**

- 1 **開機進入** Windows® XP**。**
- 2 **按下** <Alt>+<F10> **並執行** Acer eRecovery **程式。**
- 3 **輸入密碼以繼續。預設密碼是** 6 **個** 0**。**
- 4 **在** Acer eRecovery **視窗中,選擇 「**Recovery actions**」,然後按一下 「**Next**」。**
- 5 **在** Recovery settings **視窗中,選擇 「**Reinstall applications/ drivers**」,然後按一下 「**Next**」。**
- 6 **選擇所需的驅動程式或應用程式,並按照螢幕指示重新安裝。**

**在第一次使用時,**Acer eRecovery **必須準備所有需要的軟體,也許得花上 幾秒鐘才會跳出視窗。**

### **變更** Acer eRecovery **密碼**

Acer eRecovery **和** Acer disk-to-disk Recovery **是受到密碼保護的,而使用 者可以更改此密碼。根據以下步驟在** Acer eRecovery **中更改密碼。**

- 1 **開機進入** Windows® XP**。**
- 2 **按下** <Alt>+<F10> **並執行** Acer eRecovery **程式。**
- 3 **輸入密碼以繼續。預設密碼是** 6 **個** 0**。**
- 4 **在** Acer eRecovery **視窗中,選擇 「**Recovery settings**」,然後按一下 「**Next**」。**
- 5 **在** Recovery settings **視窗,選擇 「**Password: Change Acer eRecovery password**」,然後按一下 「**Next**」。**
- 6 **根據螢幕操作指示繼續完成所有步驟。**

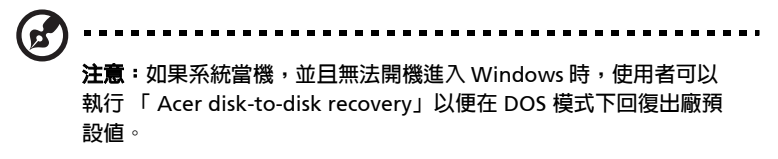

## **規範和安全注意事項**

### **符合** Energy Star ( **能源之星** ) **規範**

**身為** Energy Star ( **能源之星** ) **的合作夥伴,宏碁公司已決定本產品將絕對 符合** Energy Star ( **能源之星** ) **對於能源效能的一切規範。**

### FCC **注意事項**

**本產品經過測試並判定符合** B **級數位設備限制,且遵照** FCC **條例第** 15 **節。 該限制是為了提供合理保護,避免住宅安裝時引起有害干擾而設計的使用條 件。本產品會產生、使用並發射無線電頻率能量,若您未按指示來安裝與使 用,可能會對無線電通訊造成有害干擾。**

**然而,我們不保證特定的安裝方式不會發生干擾。如果本產品對收音機或電 視接收造成有害干擾** ( **可經由打開或關閉本產品而確認** )**,則使用者可嘗試 利用下列方式進行調整:**

- **• 移動接收天線的角度或位置**
- **• 增加裝置與接收器之間的距離**
- **• 不要共用裝置與接收器的電源插座**
- **• 如需協助,請洽詢經銷商或專業的收音機** / **電視技術人員**

#### **注意:遮蔽型電線**

**本產品與其它電腦裝置之間的連接,必須使用遮蔽型電線以符合** FCC **規定。**

#### **注意:周邊裝置**

**僅通過認證且符合** Class B **限制的周邊裝置** ( **輸入** / **輸出裝置、終端機、印 表機等** ) **方能與本產品搭售。若與其他未經認證的週邊裝置共同使用時,可 能會干擾收音機與電視的接收。**

#### **警告**

**未經製造廠商許可的變更或修改可能導致使用者喪失操作本產品的權利,此 授權係由聯邦通訊委員會** (Federal Communications Commission) **所賦 予。**

**繁 體 中 文**

### **使用條件**

**本產品符合** FCC **條例第** 15 **節限制。操作時,請遵循下列兩項條件:**(1) **本 產品不能造成傷害性干擾,且** (2) **本產品必須接受任何接收到的干擾訊號, 包括可能導致非預期操作的干擾。**

### **注意:加拿大使用者**

**本** B **級數位裝置符合加拿大** ICES-003 **的所有要求。**

#### **適用于歐盟國家的符合聲明**

**特此,宏碁公司宣告此筆記型電腦系列符合** Directive 1999/5/EC **條款的基 本要求和相關規定。**( **如需完整文件,請造訪** http://global.acer.com/ products/notebook/reg-nb/index.htm**。**)

### **數據機注意事項**

**TRR 21** 

**本產品已通過驗證** [Council Decision 98/482/EC - "TBR 21"]**,可經由單一 終端連線至** Public Switched Telephone Network (PSTN**:公用交換電話網 路** )**。但是,由於不同國家或地區各個** PSTN **之間的差異,因此這項許可本 身並不能無條件保證在每個** PSTN **終端點都能夠操作正常。如果出現問題, 您應在第一時間洽詢聯絡本產品的供應商。**

#### **可應用的國家清單**

2004 **年** 5 **月的歐盟會員國包括了:比利時、丹麥、德國、希臘、西班牙、 法國、愛爾蘭、義大利、盧森堡、荷蘭、奧地利、葡萄牙、芬蘭、瑞典、英 國、愛沙尼亞、拉脫維亞、立陶宛、波蘭、匈牙利、捷克、斯洛伐克、斯洛 維尼亞、賽浦路斯及馬爾它。此使用方式適用於歐盟的國家和挪威、瑞士、 冰島和列支敦斯登。此裝置必須在嚴格遵守使用國家之規定和限制下使用。 如需進一步資訊,請洽詢使用國家的當地辦公室。**

### **重要安全指示**

**請仔細閱讀本安全指示,並加以妥善保存,以利將來參考用途。**

- 1 **務必遵守標示在本產品上的所有警告與指示訊息。**
- 2 **請先將本產品從牆上插座拔除後,再進行清理工作。勿使用液狀或噴霧 清潔劑。使用微濕的布擦拭清潔本產品。**
- 3 **勿靠近水邊使用本產品。**
- 4 **勿將本產品放置在不穩固的平台、支架或桌面上使用。本產品可能因掉 落而導致嚴重損。**
- 5 **看得見的插槽和通風孔均作為通風之用;為確保本產品操作的可靠性, 並預防過熱,絕不可堵塞或蓋住這些通風孔。也請勿將本產品放置在床 上、沙發、地毯等類似地點上,因為這樣可能會堵塞通風孔。除非有適 當的通風,否則絕對不要將本產品放在靠近電暖爐或導熱器的地方,或 置放於像微波爐這類的電器中。**
- 6 **僅使用電源線標籤所規定的電壓。若不確定使用的電壓,請洽詢經銷商 或當地的電力公司。**
- 7 **請勿在電源線上面放置任何重物。電源線的走線或配置要特別小心,避 免放在會被物品或腳絆到的地方。**
- 8 **使用延長線時,請注意其電流負荷量。插在同一延長線的電器設備使用 電量不可超過延長線的電流負荷量。同時,同一插座的耗電量也不可超 過保險絲的負荷量。**
- 9 **請勿將任何物體從通風槽中插入產品中,因為可能會觸電或造成短路, 並導致火災或產生電擊。切勿潑灑任何液體到產品上。**
- 10 **請勿自行維修本產品,因為打開或移除機殼時,會讓您曝露在危險的電 壓或其他風險之中。應由專業合格的維修人員進行維修工作。**
- 11 **發生下列情形時,請拔掉本產品的電源插頭,並由專業人員進行維修:**
	- a **當電源線或插頭損壞或磨損時。**
	- b **如果曾有液體潑灑在產品上。**
	- c **如果產品曾遭雨淋或浸在水中。**
	- d **在遵守使用手冊說明下,若產品仍然無法正常操作,僅可調整使用 手冊中所提及的調整功能,因為不當調整可能會損壞產品,並常使 專業合格的維修人員花費更長的時間,才可讓產品恢復正常情形。**
	- e **如果產品曾經掉落,或機殼已經損壞。**
	- f **如果產品的效能出現極大的改變,則表示產品需要維修。**
- 12 **筆記型電腦系統系列是使用鋰電池組。建議應更換本產品專用電池,使 用其他類型的電池可能導致火災或爆炸。**
- 13 警告 ! 電池若未妥善處理,可能會導致爆炸。請勿拆卸電池,或用火銷 **毀電池。請將電池放在小孩拿不到的地方,並妥善處理廢棄電池。**
- 14 **為防止意外電擊危險,請在確保牆壁上** AC **電源轉換器插座正確接地的 情況下使用** AC **電源轉換器。**
- 15 **僅使用本產品專用電源線組合** ( **隨配件盒附贈的** ) **。此電源線組合屬可 分離式:**UL **安全規定** /CSA **認證、**SPT-2 **類、最小設定功率** 7A 125V**、** VDE **認可或同等認可。最大的長度為** 4.6 **公尺** (15 **呎** )**。**
- 16 **每次進行維修或拆卸本產品前,請先從牆壁插座拔下所有電話線。**
- 17 **避免在雷雨天使用電話線** ( **無線電話除外** )**。閃電可能會對電腦造成間 接的電擊危險。**

### **雷射產品相容聲明**

**本電腦中使用的** CD **或** DVD **光碟機為雷射產品。光碟機或** DVD **光碟機的 類別標籤** ( **如下所示** ) **黏貼於光碟機之上。**

CLASS 1 LASER PRODUCT CAUTION: INVISIBLE LASER RADIATION WHEN OPEN. AVOID EXPOSURE TO BEAM.

### LCD **像素宣告**

**本** LCD **液晶螢幕是以高精密度生產技術所製造。儘管如此,偶爾還是會有 些像素不亮,或顯示成黑色或彩色的小點。但此種情形不會影響影像本身的 品質,也不會造成功能異常。**

### Macrovision **著作權保護宣告**

**本產品採用的著作權保護技術,受到美國特定專利權和其他智慧財產權的宣 告保護。若要使用此著作保護技術,除非取得** Macrovision **公司的授權, 否則僅限於家中用和其它有限用途。所有反向工程或反組譯都是被嚴禁的。**

**美國專利號為** 4,631,603**、**4,819,098**、**4,907,093**、**5,315,448 **和** 6,516,132**。**

### **無線設備管控注意事項**

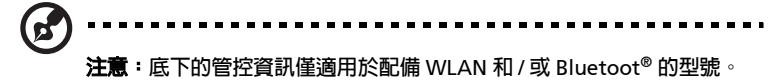

### **一般**

**本產品遵循任何同意使用無線裝置的國家或地區的無線電頻率和安全標準。 本產品是否包含無線電裝置** ( **例如無線區域網路和** / **或** Bluetooth® **模組** )**, 乃取決於組態。底下的資訊適用於配備有這類裝置的產品。**

#### **歐盟** (EU)

**此裝置遵循底下所列歐洲會議指示** (European Council Directives) **的基本 需求:**

73/23/EEC **低伏特指示**

**•** EN 60950

89/336/EEC **電磁相容性** (EMC) **指示**

- **•** EN 55022
- **•** EN 55024
- **•** EN 61000-3-2/-3

99/5/EC **無線電和電信終端設備** (R&TTE)

- **• 第** 3.1a **條** ) EN 60950
- **• 第** 3.1b **條** ) EN 301 489 -1/-17
- **• 第** 3.2 **條** ) EN 300 328-2
- **• 第** 3.2 **條** ) EN 301 893 \* **僅適用於** 5 GHz

# $C \in \mathbb{O}$  (for 5 GHz)

#### **可應用的國家清單**

2004 **年** 5 **月的歐盟會員國包括了:比利時、丹麥、德國、希臘、西班牙、 法國、愛爾蘭、義大利、盧森堡、荷蘭、奧地利、葡萄牙、芬蘭、瑞典、英 國、愛沙尼亞、拉脫維亞、立陶宛、波蘭、匈牙利、捷克、斯洛伐克、斯洛 維尼亞、賽浦路斯及馬爾它。此使用方式適用於歐盟的國家和挪威、瑞士、 冰島和列支敦斯登。此裝置必須在嚴格遵守使用國家之規定和限制下使用。 如需進一步資訊,請洽詢使用國家的當地辦公室。**

### FCC **無線電頻率安全要求**

**本** WLAN mini-PCI **卡和藍芽卡的輻射輸出功率遠低** FCC **無線電頻率的放射 限制規定。然而,此筆記型電腦系列在正常操作下應儘量減少與人體接觸的 可能性,如下所列。**

1 **使用者必須遵守每一項無線電頻率選項裝置的使用手冊中有關無線選項 裝置的無線電頻率安全規範。**

**小心:為了符合** FCC RF **暴露設備需求,在內建於螢幕中的整合式無線**

**區域網路迷你** PCI **卡與所有人之間都必須確保至少** 20 **公分** (8 **英吋** ) **之 間的距離。**

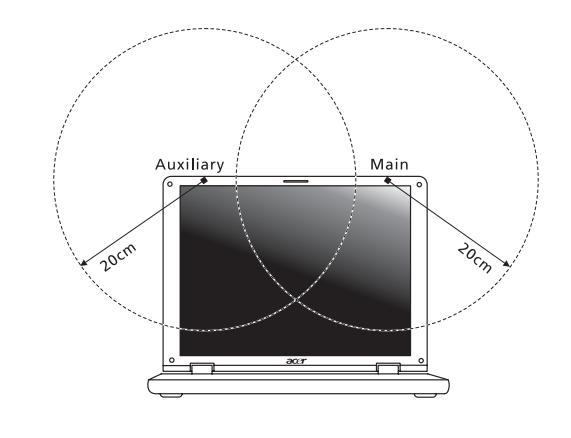

E **注意:** Acer **無線迷你** PCI **配接卡中含有傳輸多樣性功能。此功能不會 同時從兩個天線中放射無線電頻率。可以自動或手動選擇其中一個天**

**線 (由使用者選擇)以獲得較佳的無線電通訊品質。**

- 2 **由於本裝置的操作範圍限制於於** 5.15 **至** 5.25 GHz **頻率內,因此僅受 限於室內使用。根據** FCC **規定,本裝置必須在** 5.15 **至** 5.25 GHz **的頻 率範圍之內的室內使用,以降低對於共用頻道的行動衛星系統所造成的 潛在性傷害。**
- 3 **高功率無線基地台是設定給** 5.25 **至** 5.35 GHz **及** 5.65 **至** 5.85 GHz **頻 率間的使用者使用。這些無線基地台可能會導致導致對本裝置的干擾及** / **或損壞。**
- 4 **不正確的安裝或未經授權的使用可能對無線通訊造成有害干擾。同時任 何意圖損害內建天線的行為將使** FCC **認證及產品保固失效。**
## **加拿大-低功率免驗無線通訊裝置** (RSS-210)

a **一般資訊**

**操作需符合下列兩種情況:**

- 1 **此裝置不可產生干擾,且**
- 2 **此裝置必須接受任何干擾,包括可能導致裝置操作不順的干擾。**
- b **在** 2.4 GHz **頻率下操作**

**為防止對授權的服務產生無線電干擾,本裝置限定在室內操作,室外安 裝需要另外授權。**

- c **在** 5 GHz **頻率之內操作**
	- **.** 5150-5250 MHz **之間頻寬的裝置僅供室內使用,其可降低對於共 用頻道的行動衛星系統的潛在性傷害干擾。**
	- **. 高功率無線基地台是設定給** 5.25 **至** 5.35 GHz **及** 5.65 **至** 5.85 GHz **頻率間的主要使用者使用** ( **指其擁有高優先權** )**。這些無線基地台 可能會導致對於** LELAN ( **授權免除區域網路** ) **裝置的干擾及** / **或損 壞。**

## **曝露於無線電頻率範圍的人體** (RSS-102)

**此筆記型電腦系列採用低增益整合式天線,該天線發射的無線電頻率範圍未 超過加拿大健康部** (Health Canada) **為一般民眾所做的限制標準;請參考 安全法規** 6 (Safety Code 6)**,該法規可在加拿大健康部的網站上取得,網 址為:**www.hc-sc.gc.ca/rpb**。**

## Federal Communications Comission Declaration of Conformity

This device complies with Part 15 of the FCC Rules. Operation is subject to the following two conditions: (1) this device may not cause harmful interference, and (2) this device must accept any interference received, including interference that may cause undesired operation.

The following local manufacturer/importer is responsible for this declaration:

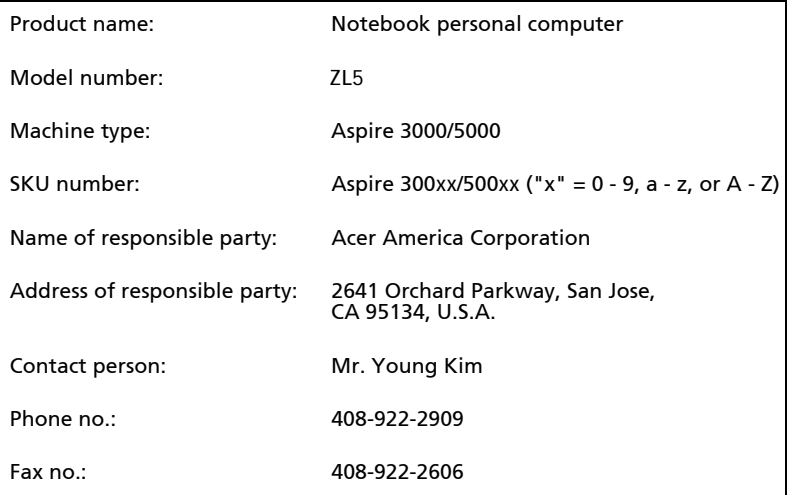

## Declaration of Conformity for CE Marking

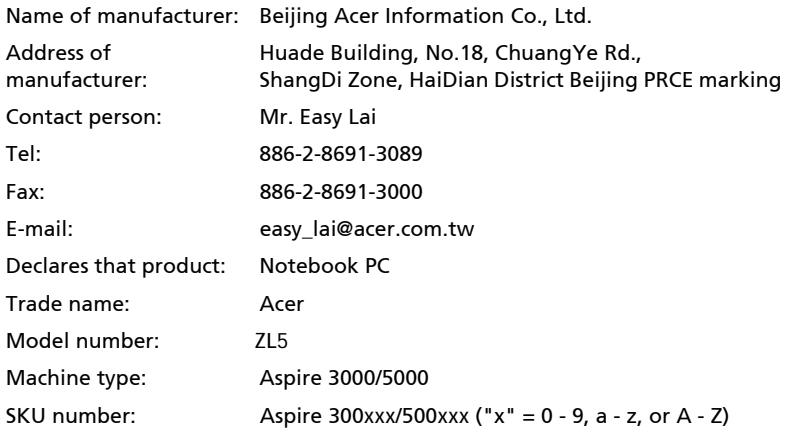

Is in compliance with the essential requirements and other relevant provisions of the following EC directives.

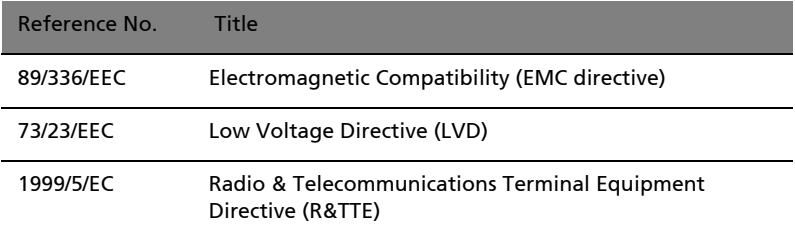

The product specified above was tested conforming to the applicable Rules under the most accurate measurement standards possible, and that all the necessary steps have been taken and are in force to assure that production units of the same product will continue to comply with the requirements.

Easy Lai

Easy Lai / Director Date Qualification Center Product Assurance

2005/01/19